**Leica DISTO™ X6 The original laser distance meter**

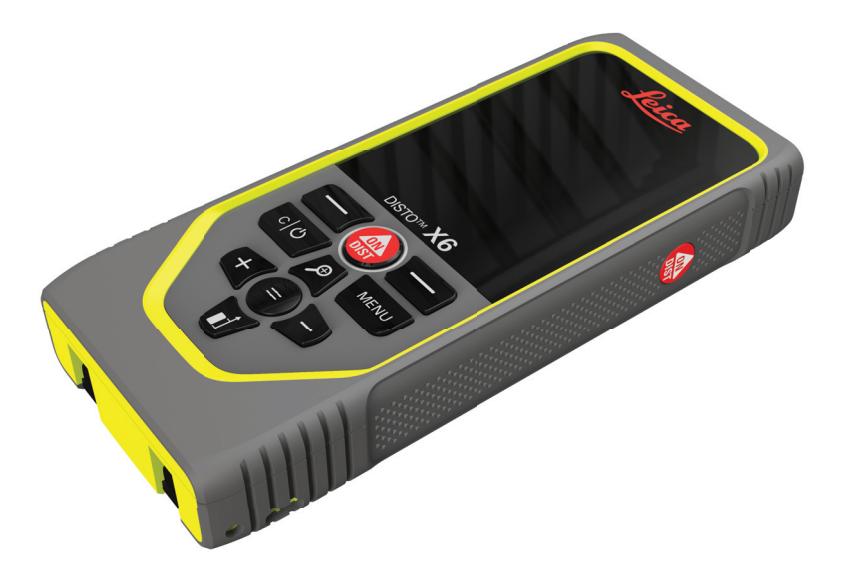

Instrukcja obsługi **Wersja 1.0 Polska**

- when it has to be right

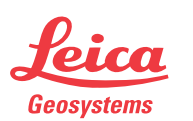

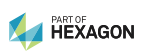

# **Wprowadzenie**

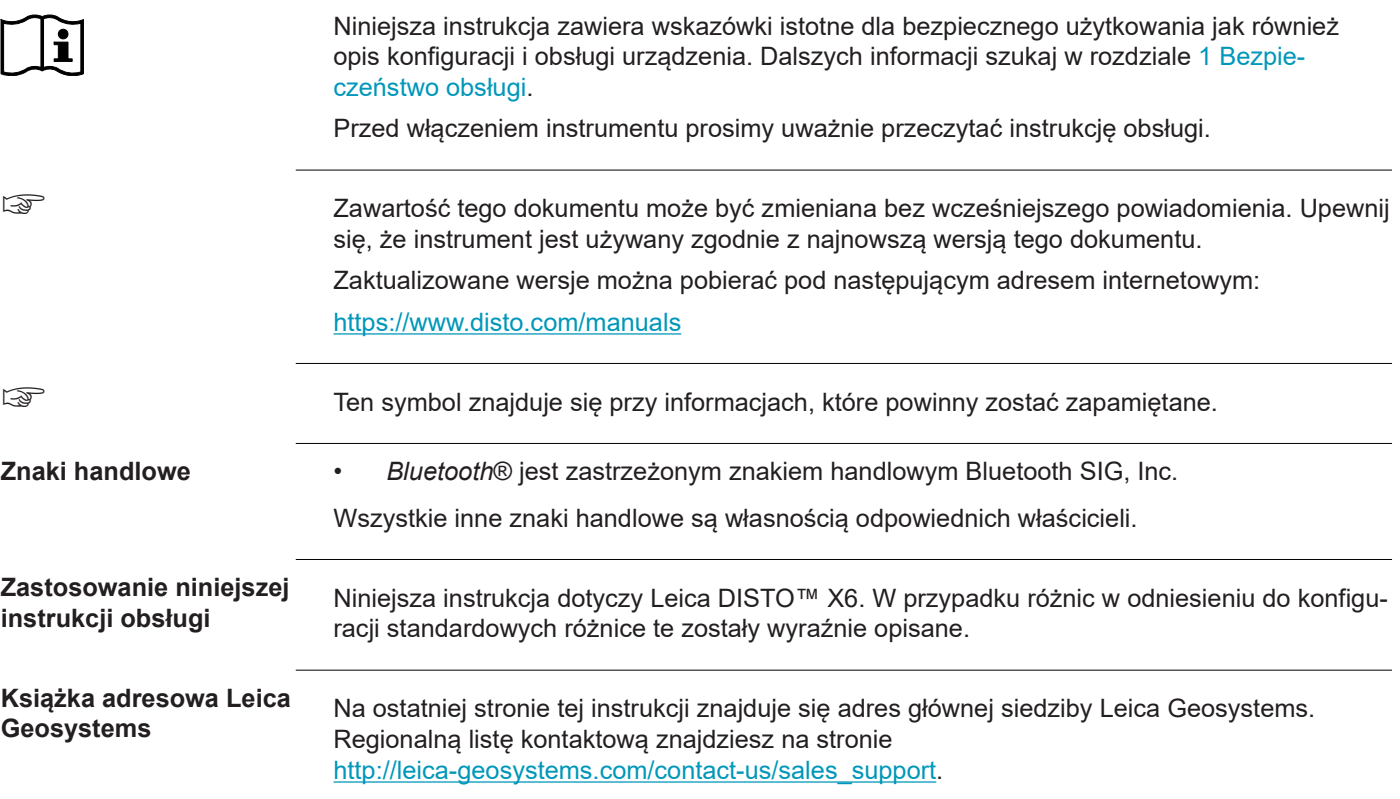

# **Spis treści**

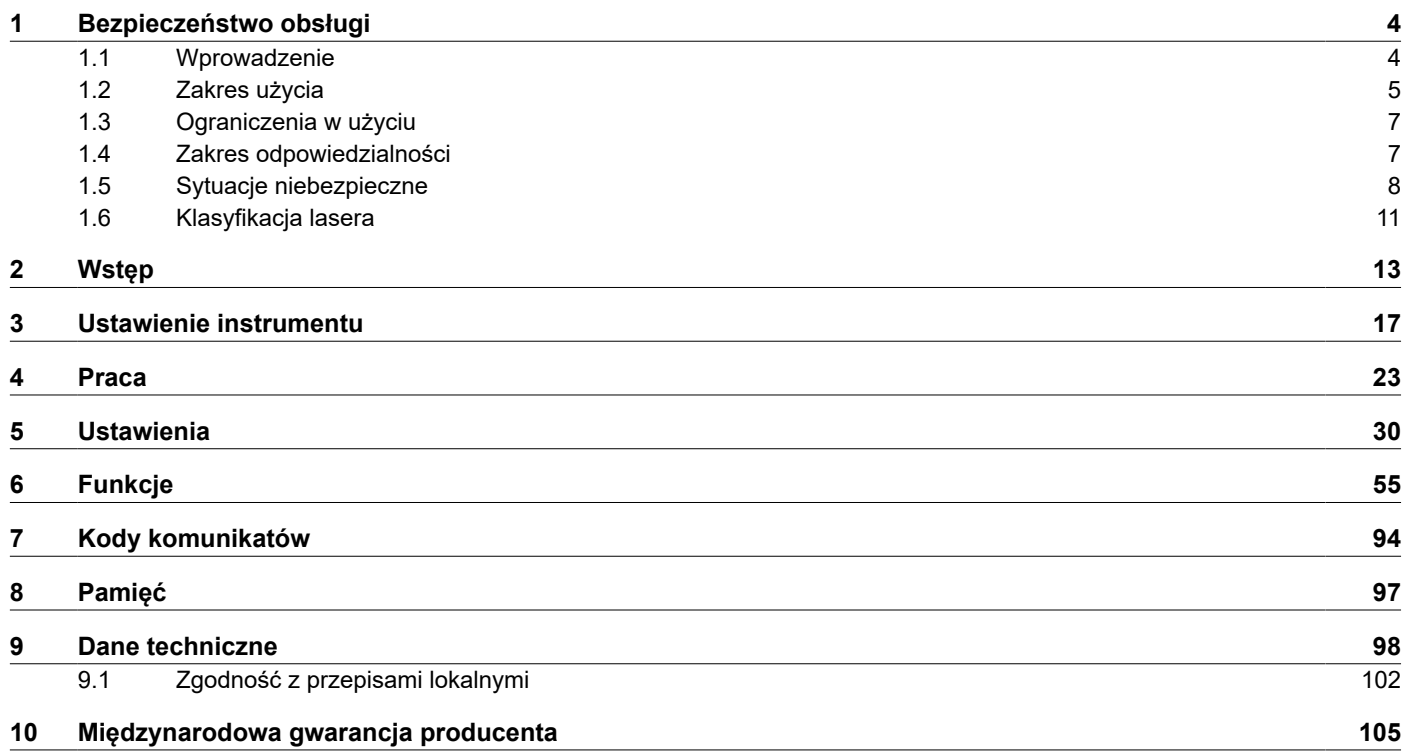

<span id="page-3-0"></span>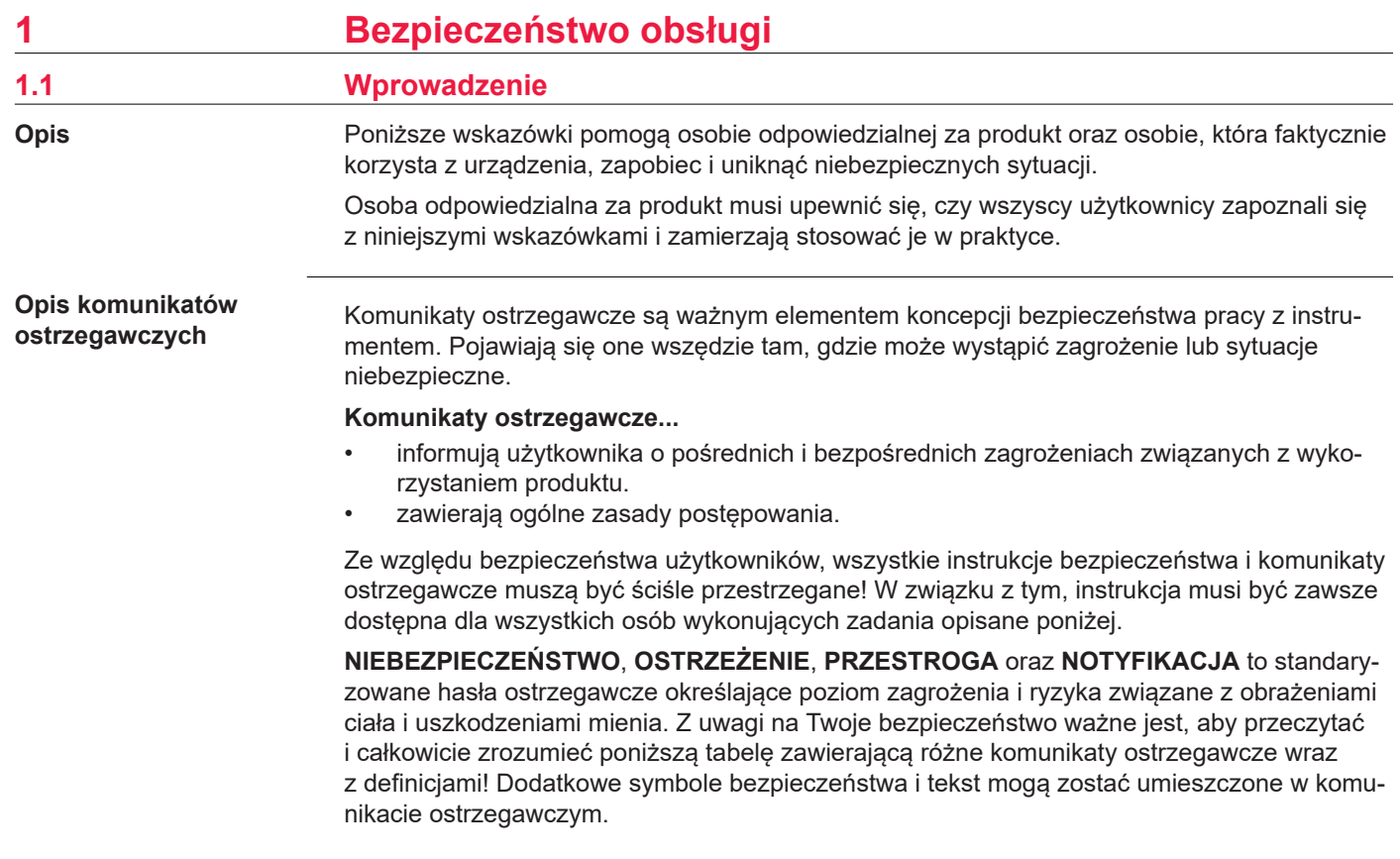

<span id="page-4-0"></span>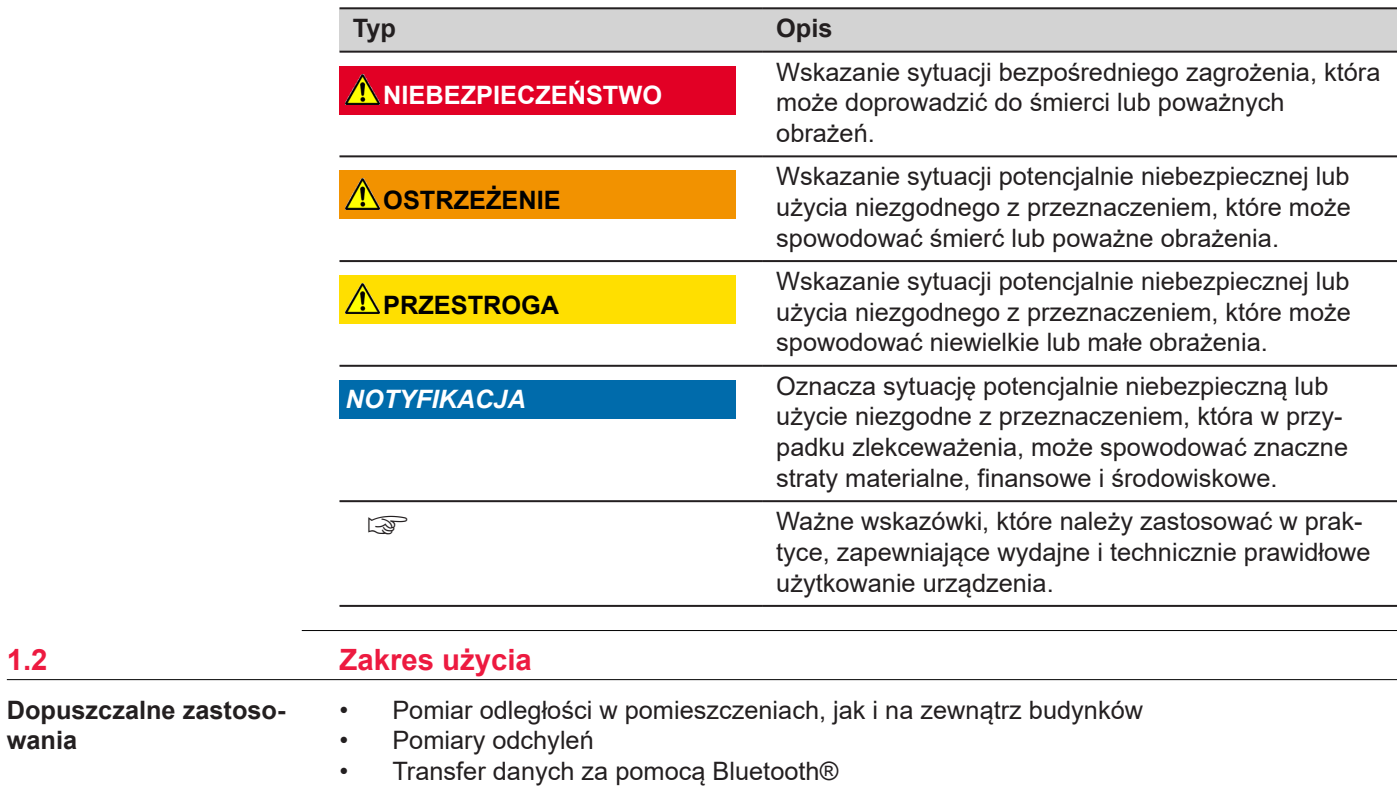

 $1.2$ 

**wania**

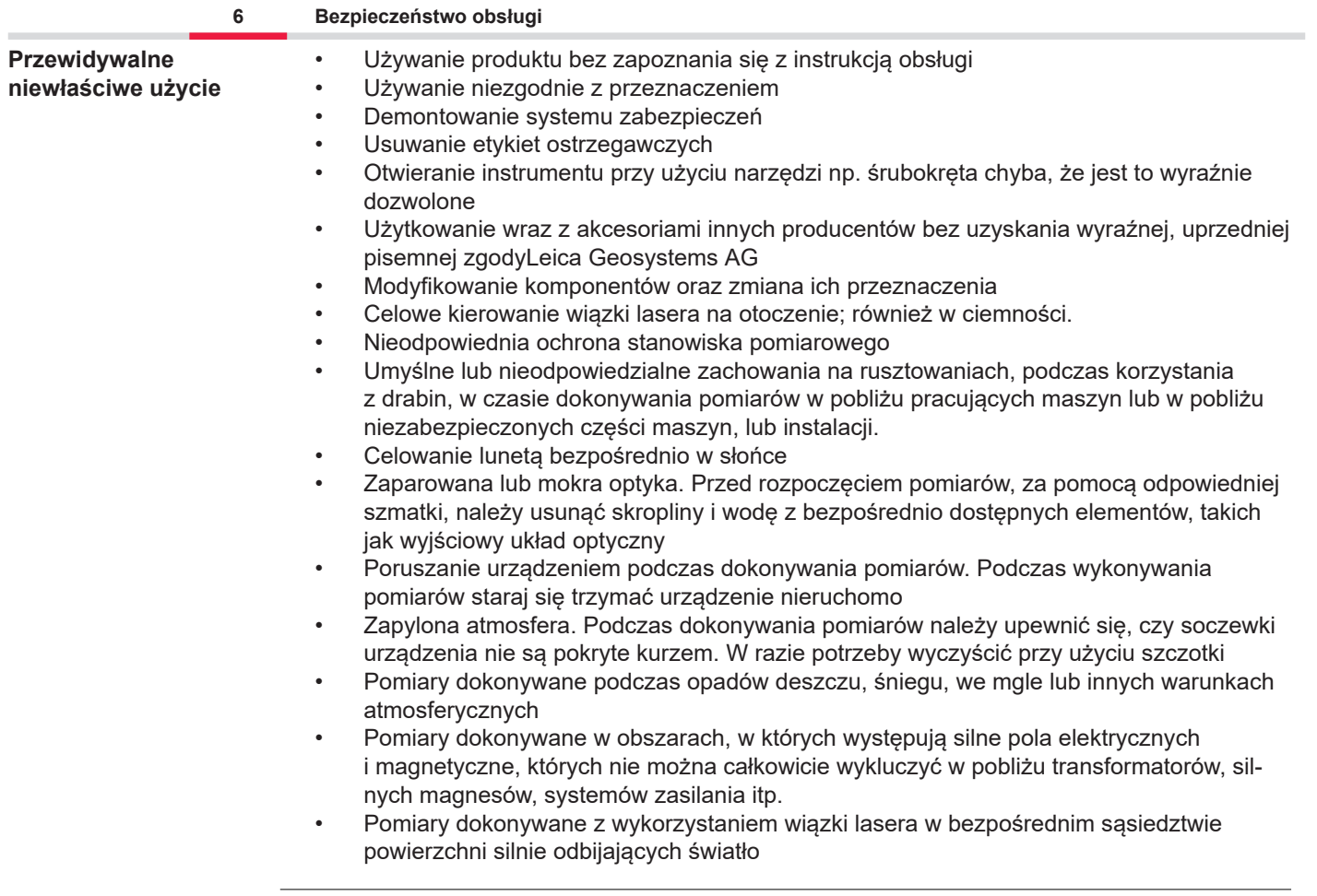

<span id="page-6-0"></span>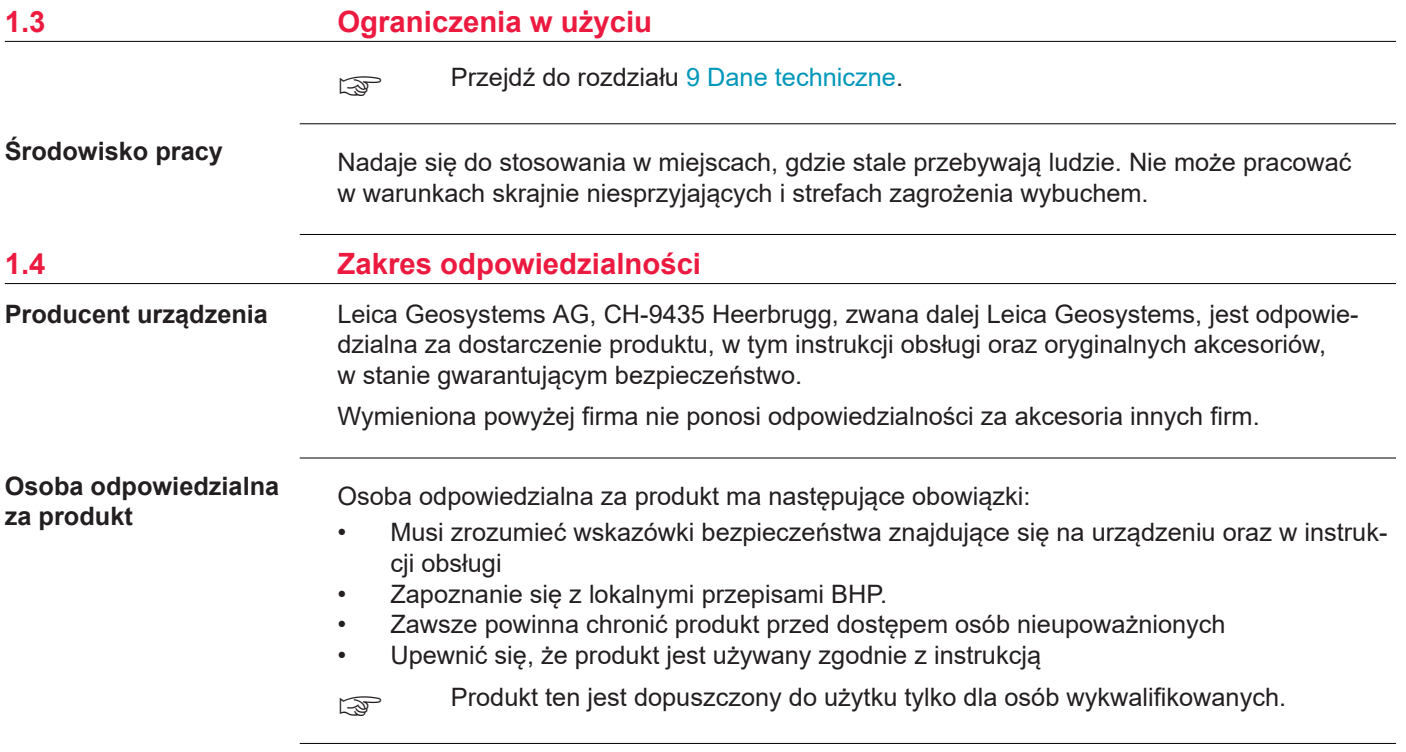

### **1.5 Sytuacje niebezpieczne**

**Radiomodemy, cyfrowe telefony komórkowe lub produkty z Bluetooth**

### **OSTRZEŻENIE**

### **Używanie produktu z radiomodemem lub cyfrowym telefonem komórkowym**

Pole elektromagnetyczne może zakłócać pracę innych urządzeń np. medycznych, jak stymulatory serca, czy aparaty słuchowe oraz instalacji lotniczych. Może mieć także wpływ na ludzi i zwierzęta.

### **Środki ostrożności:**

- ▶ Mimo, że produkt spełnia surowe wymagania i standardy obowiązujące w tej dziedzinie, Leica Geosystems AG nie może całkowicie wykluczyć możliwości wystąpienia zakłóceń w pracy innych urządzeń lub wpływu na ludzi i zwierzęta.
- ▶ Nie używaj produktu wyposażonego w radio lub cyfrowy telefon komórkowy w pobliżu stacji paliw lub instalacji chemicznych, lub na innych obszarach, na których istnieje niebezpieczeństwo wybuchu.
- ▶ Nie używaj produktu wyposażonego w radio lub cyfrowy telefon komórkowy w pobliżu sprzętu medycznego.
- ▶ Nie używaj produktu wyposażonego w radio lub cyfrowy telefon komórkowy w samolocie.
- ▶ Nie obsługiwać produktu za pomocą urządzeń radiowych lub telefonów komórkowych, jeśli przez dłuższy czas produkt znajduje się bezpośrednio przy ciele użytkownika.

☞ To ostrzeżenie dotyczy także produktów wyposażonych w moduł Bluetooth.

<span id="page-7-0"></span>

## **A**OSTRZEŻENIE

### **Niewłaściwa utylizacja**

Przy nieodpowiednim złomowaniu urządzeń może dojść do następujących zagrożeń:

- Jeśli spalone zostaną części polimerowe, wytworzą się trujące gazy mogące zaszkodzić zdrowiu.
- Jeżeli baterie są niszczone lub mocno ogrzane, mogą wybuchnąć i spowodować zatrucie, pożar, korozję lub zanieczyszczenie środowiska.
- Przez nieodpowiednie złomowanie sprzętu, możesz udostępnić go osobom nieupoważnionym i narazić tak je same, jak też innych na dotkliwe obrażenia oraz zanieczyszczenie środowiska naturalnego.

## **Środki ostrożności:**

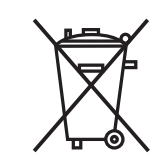

Produkt nie może być wyrzucany wraz z odpadkami domowymi. Urządzenie należy poddać recyklingowi zgodnie z prawem obowiązującym w kraju.

Zawsze zabezpiecz sprzęt przed dostępem osób nieupoważnionych.

Informacje na temat przetwarzania i gospodarowania odpadami w odniesieniu do konkretnych produktów można pobrać z[Get Disto Support](https://shop.leica-geosystems.com/global/disto-support), rozdział **Paszporty recyklingowe**.

## **PRZESTROGA**

### **Promieniowanie elektromagnetyczne**

Promieniowanie elektromagnetyczne może powodować zakłócenia pracy innych urządzeń.

### **Środki ostrożności:**

- ▶ Mimo, że instrumenty spełniają surowe wymagania i standardy obowiązujące w tej dziedzinie, Leica Geosystems nie może całkowicie wykluczyć możliwości wystąpienia zakłóceń w pracy innych urządzeń.
- ▶ Produkt jest zaliczany do grupy A, jeśli pracuje na bateriach wewnętrznych. W pewnych warunkach produkt może zakłócać pracę urządzeń radiowych, w takim przypadku należy wkononać dodatkowe pomiary.

### *NOTYFIKACJA*

**Upuszczanie, niewłaściwe użytkowanie, modyfikowanie, przechowywanie produktu przez dłuższy czas lub transportowanie produktu**

Uważaj na błędne wyniki pomiarów.

### **Środki ostrożności:**

▶ Okresowo wykonuj pomiary testowe, zwłaszcza po użytkowaniu instrumentu w skrajnych warunkach oraz przed i po ważnych kampaniach pomiarowych.

### <span id="page-10-0"></span>*NOTYFIKACJA*

### **Powierzchnie docelowe**

Możliwość wystąpienia błędów pomiarowych oraz wydłużenia czasu pomiaru.

### **Środki ostrożności:**

- ▶ Należy pamiętać, że błędy pomiarowe mogą pojawić się podczas pomiaru bezbarwnych cieczy, szkła, styropianu lub przepuszczalnych powierzchni bądź podczas celowania w powierzchnie charakteryzujące się wysokim połyskiem.
- ▶ Pomiary ciemnych powierzchni trwają dłużej.

## **1.6 Klasyfikacja lasera**

**Informacje ogólne**

Wbudowana laserowa dioda LED wytwarza widoczną wiązkę laserową widoczną z przodu urządzenia.

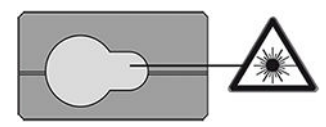

Urządzenie laserowe opisane w tym rozdziale zostało zaklasyfikowane do klasy 2 zgodnie ze standardem:

• IEC 60825-1 (2014-05): "Bezpieczeństwo produktów laserowych"

Krótka ekspozycja na działanie tego typu urządzeń laserowych nie jest szkodliwe, jednakże celowe patrzenie w wiązkę lasera może być niebezpieczne. Wiązka, przy słabym oświetleniu zewnętrznym, może powodować zawroty głowy, chwilową utratę wzroku, powidoki oraz inne zaburzenia wzroku.

## **PRZESTROGA**

### **Laser klasy 2**

Biorąc pod uwagę kwestie związane z bezpieczeństwem, lasery klasy 2 powinny być traktowane jako potencjalnie niebezpieczne dla oczu.

### **Środki ostrożności:**

- ▶ Należy unikać patrzenia bezpośrednio we wiązkę lasera oraz spoglądania na nią przez przyrządy optyczne.
- ▶ Unikaj kierowania wiązki na ludzi i zwierzęta.
- ▶ Szczególną uwagę należy zwrócić na kierunek padania wiązki lasera podczas zdalnej obsługi produktu za pomocą aplikacji lub oprogramowania. Aktywacja pomiaru może nastąpić w dowolnym momencie.

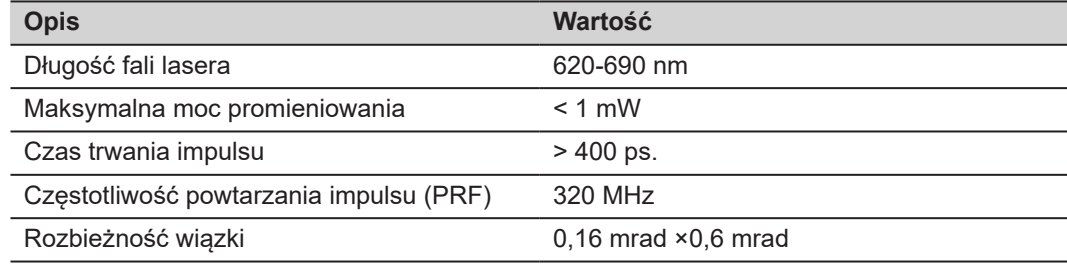

# <span id="page-12-0"></span>**2 Wstęp**

**Elementy budowy**

Leica DISTO™ jest dalmierzem wykorzystującym laser klasy 2. Aby uzyskać informacje na temat zakresu zastosowań, patrz rozdział [9 Dane techniczne.](#page-97-0)

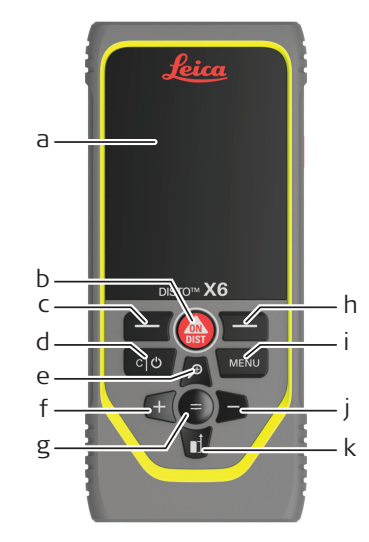

- a Wyświetlacz/ekran dotykowy
- b **ON/DIST**, WŁ./Pomiar
- c Lewy przycisk wyboru powiązany z powyższymi symbolami
- d Kasuj/Wył.
- e Zoom/Przejdź w górę/Celownik
- f Dodaj/Przejdź w lewo
- g Enter/Równa się
- h Prawy klawisz wyboru powiązany z powyższymi symbolami
- i Menu Funkcje/Ustawienia
- Odejmowanie/Przejście w prawo
- k Odniesienie pomiarowe/Przejście w dół

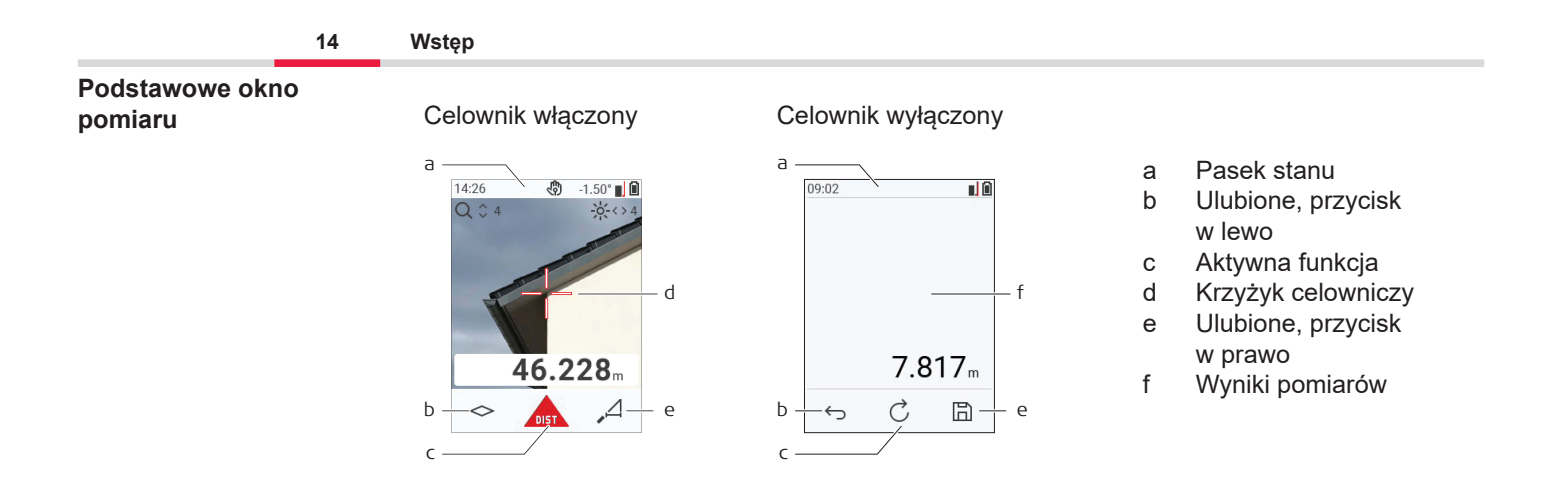

#### **Okno wyboru**

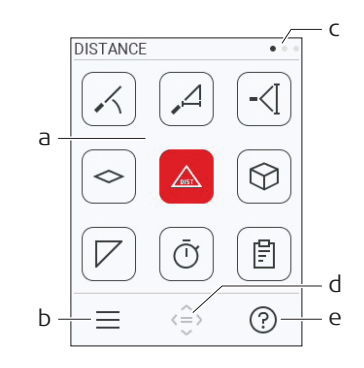

Czerwone ikony reprezentują **Funkcje**

- ☞ Czarne ikony reprezentują **Ustawienia**
	- a Menu funkcji/ustawień
	- b Dotknij ikony lub naciśnij lewy przycisk wyboru, aby przełączać się między menu funkcji/ustawień. Opcja: Dwukrotnie wciśnij przycisk **MENU**
	- c Wskaźnik strony. Naciśnij przycisk nawigacyjny w lewo/prawo lub przesuń palcem w lewo/prawo na ekranie dotykowym.
	- d Umożliwia wybranie wskazanej ikony. Dotknij ikony lub naciśnij przycisk **=** lub przycisk **ON/ DIST**
	- e Funkcja pomocy Aby wyświetlić dostępną pomoc, dotknij ikony lub naciśnij prawy przycisk wyboru

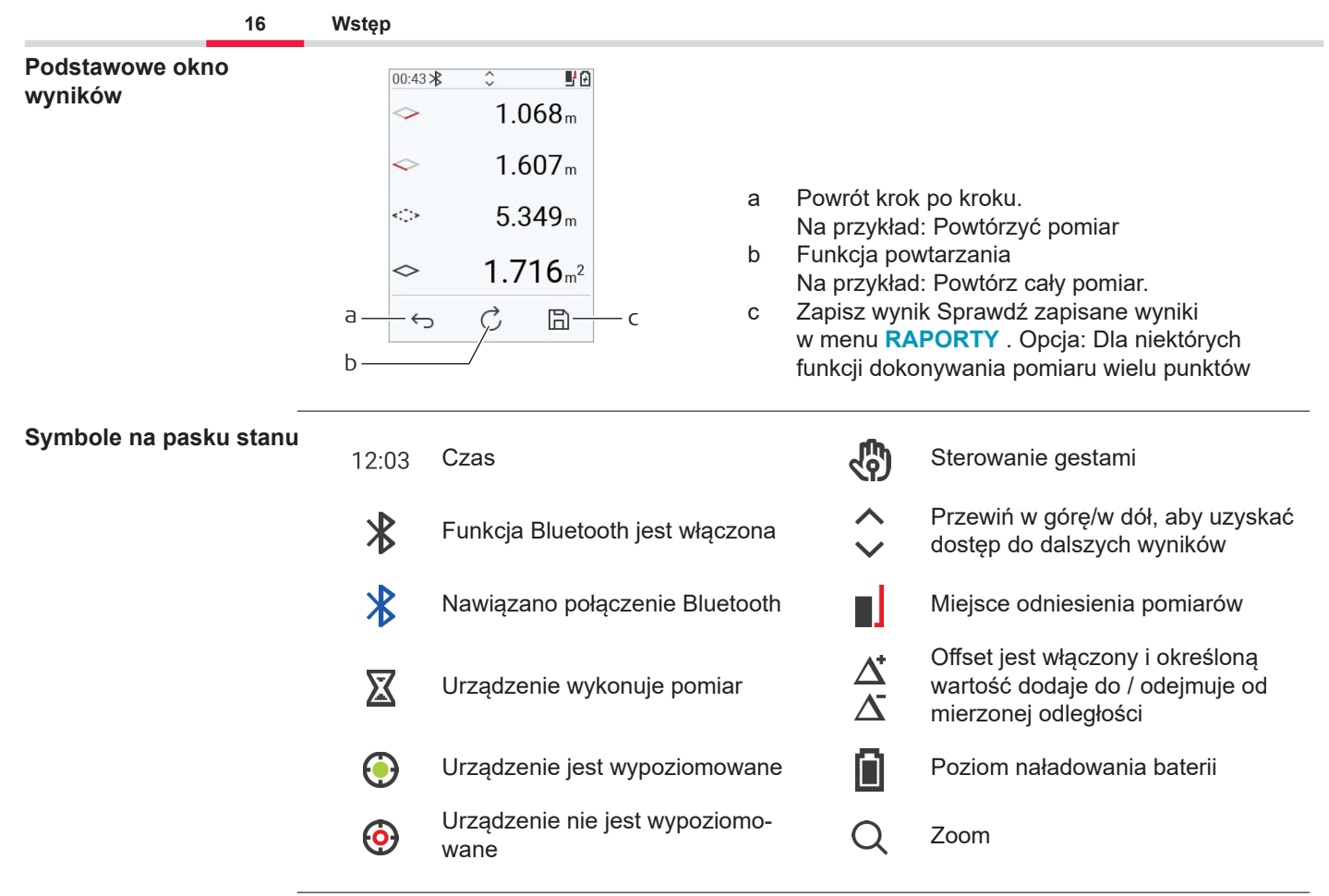

# <span id="page-16-0"></span>**3 Ustawienie instrumentu**

**Ładowanie akumulatora litowo-jonowego przez USB**

Przed pierwszym zastosowaniem należy naładować baterię.

☞ Należy korzystać wyłącznie z oryginalnego kabla ładowania.

Włóż małą końcówkę kabla do gniazdka w urządzeniu, a końcówkę ładowarki do gniazdka elektrycznego. Wybierz odpowiedni typ złącza obowiązujący w danym kraju. Urządzenie może być używane podczas ładowania.

Korzystanie z komputera do ładowania urządzenia będzie możliwe, o ile port USB będzie zapewniał wystarczającą moc. Dlatego zalecamy korzystanie z ładowarki USB 5 V/1 A.

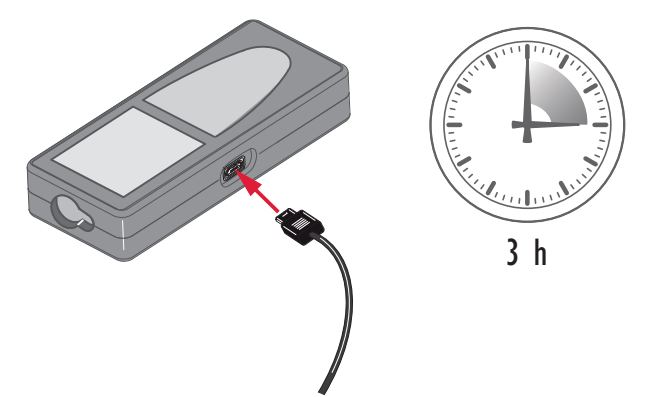

- Akumulator należy naładować przed pierwszym użyciem, ponieważ jest on dostarczany z możliwie najniższym poziomem naładowania.
- Dopuszczalny zakres temperatur ładowania wynosi od 5 °C do +40 °C/+41 °F do +104 °F. W celu zapewnienia optymalnego ładowania zalecamy, aby w miarę możliwość ładowanie akumulatorów odbywało się w niskiej temperaturze otoczenia wynoszącej od +10 °C do +20 °C/+50 °F do +68 °F
- Normalnym zjawiskiem podczas ładowania jest ogrzewanie się baterii. Korzystając z ładowarek zalecanych przez Leica Geosystems, nie jest możliwe naładowanie akumulatora, gdy temperatura bedzie zbyt wysoka
- W przypadku nowych baterii lub takich, które były przechowywane przez długi czas (> trzy miesiące) warto wykonać jeden pełny cykl rozładowania/ładowania
- W przypadku baterii litowo-jonowych, wystarcza jeden cykl rozładowania/ładowania. Czynność radzimy wykonać wówczas, gdy pojemność baterii wskazana przez ładowarkę lub urządzenie Leica Geosystems znacznie odbiega od rzeczywistej dostępnej pojemności baterii.

# **PRZESTROGA**

### **Urządzenie wyświetli kod komunikatu 298**

Diagnostyka wewnętrzna wskazuje na możliwe spuchnięcie akumulatora litowo‑jonowego. **Środki ostrożności:**

- ▶ Wyłącz urządzenie i zaprzestań jego używania.
- Przed ponownym użyciem urządzenia należy wymienić baterie.

### **Włączanie/wyłączanie**

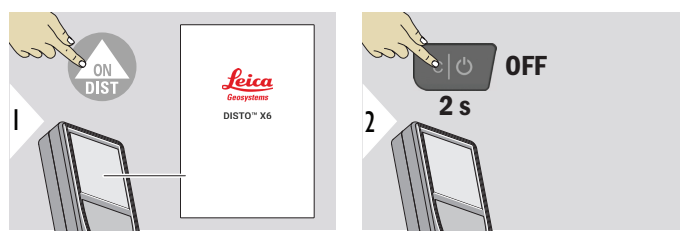

Urządzenie jest włączone.

Urządzenie jest wyłączone.

☞ Jeśli urządzenie nie reaguje lub nie można go wyłączyć, naciśnij i przytrzymaj przycisk C/Off przez około 10 sekund. Po zwolnieniu przycisku urządzenie uruchomi się ponownie.

### **Kreator uruchamiania**

Kreator ten zostanie uruchomiony automatycznie po włączeniu urządzenia po raz pierwszy lub po jego zresetowaniu. Użytkownik zostanie poproszony o ustawienie **[JĘZYK](#page-41-0)**, **[JEDNOSTKA](#page-34-0)  [ODLEGŁOŚCI](#page-34-0)** i **[DATA I CZAS](#page-40-0)**. Wykonaj wszystkie niezbędne kroki.

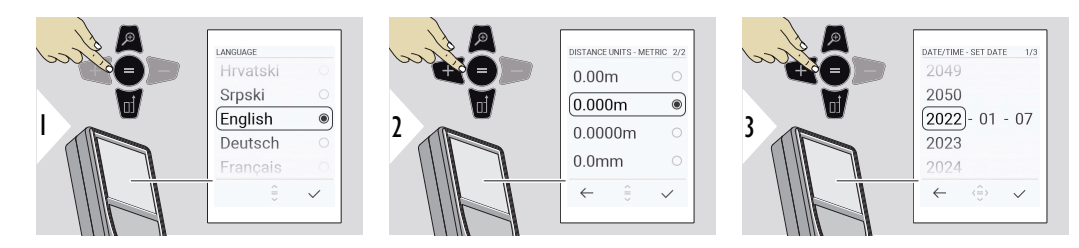

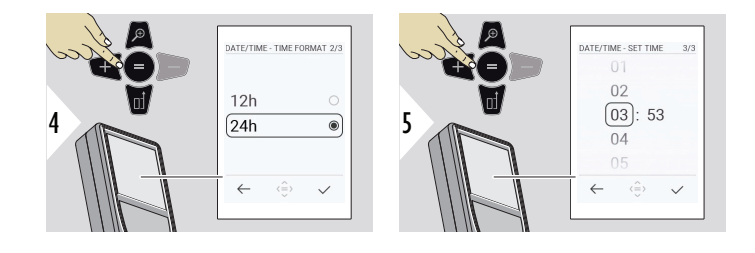

**Wyczyść**

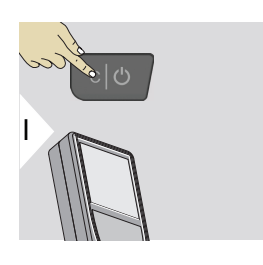

Umożliwia wyjście z bieżącej funkcji i przejście do domyślnego trybu pracy.

**Kody komunikatów**

### *NOTYFIKACJA*

W przypadku pojawienia się komunikatu "i" wraz z numerem należy postępować zgodnie z instrukcjami opisanymi w rozdziale [7 Kody komunikatów](#page-93-0).

Przykład:

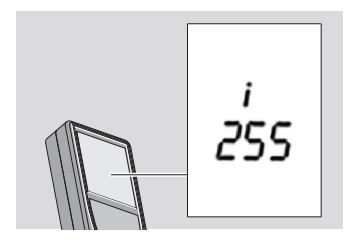

### **Stopka wielofunkcyjna**

☞ W przypadku dokonywania pomiaru z końcówką obróconą o 90° należy upewnić się, czy pozostaje ona ustawiona płasko względem krawędzi, od której dokonywany jest pomiar.

Przykład:

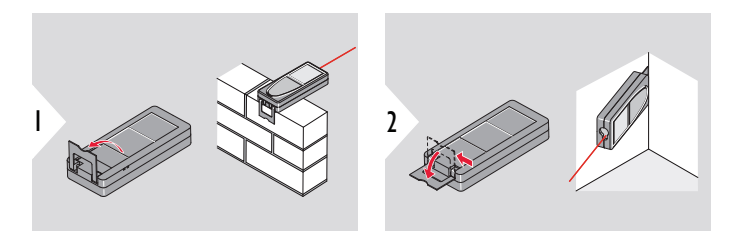

Kierunek stopki rozpoznawany jest automatycznie. Do niego dostosowany zostaje punkt zerowy.

### **Ustawianie punktu odniesienia**

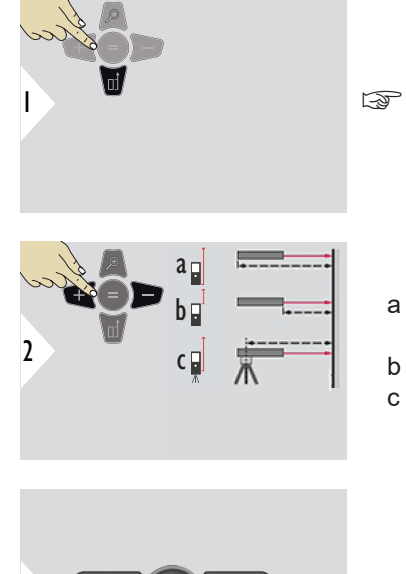

Regulacja odniesienia pomiarowego działa wyłącznie w trybie wskazywania. Sprawdź, czy laser jest włączony.

- a Odległość mierzona jest od tyłu urządzenia (ustawienie standardowe)
- b Odległość mierzona jest od przodu urządzenia
- c Odległość mierzona jest od gwintu statywu

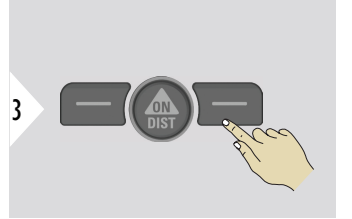

Potwierdź ustawienie.

☞ Po wyłączeniu urządzenia przywrócony zostanie standardowy punkt odniesienia (tył urządzenia).

<span id="page-22-0"></span>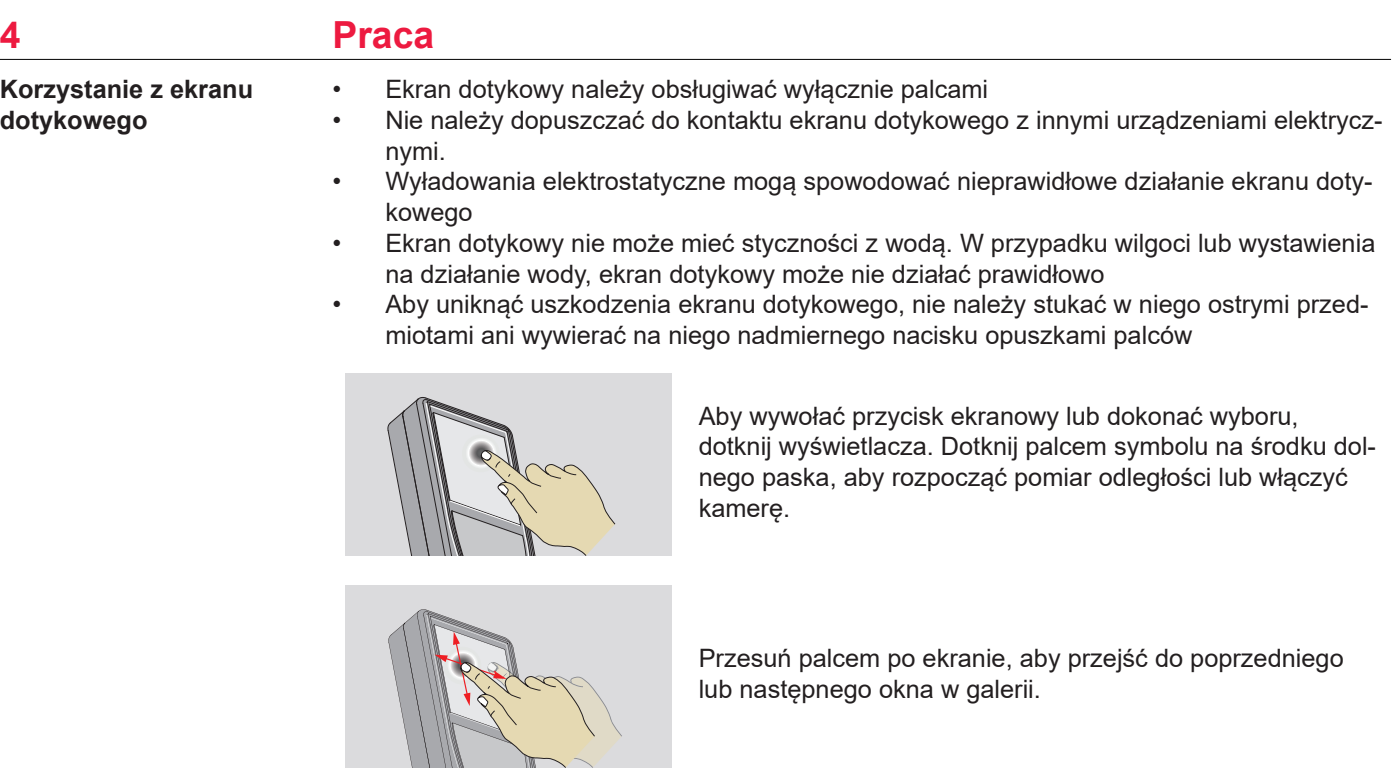

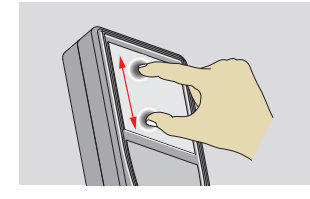

Jeśli funkcja celownika jest włączona, rozsuń dwa palce, aby powiększyć obraz.

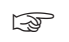

☞ Zamiast korzystać z ekranu dotykowego, można również używać zwykłych klawiszy klawiatury.

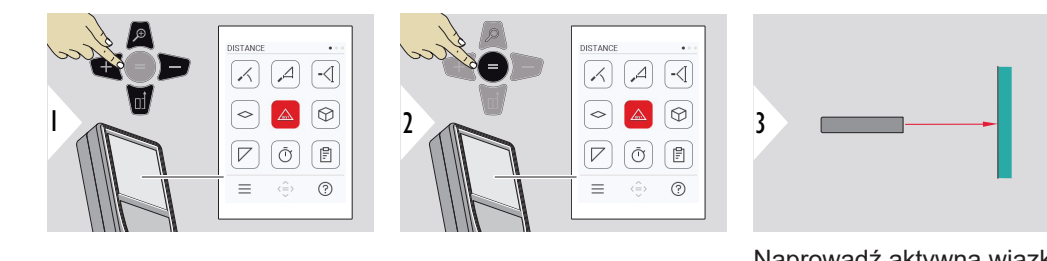

Naprowadź aktywną wiązkę lasera na cel.

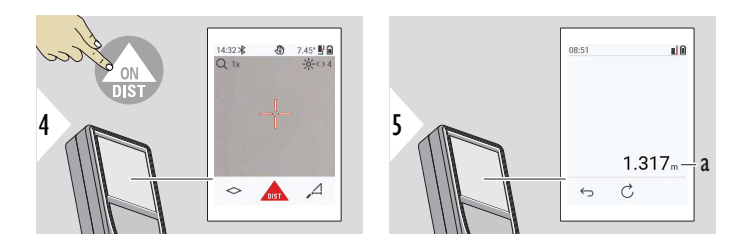

a Pomierzona odległość

### **Pojedyncza ODLEGŁOŚĆ**

### **Pomiar stały/minimalnymaksymalny**

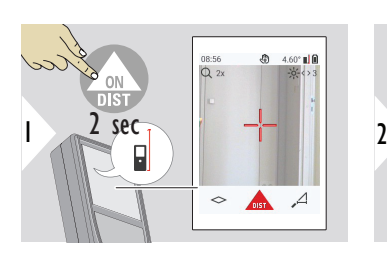

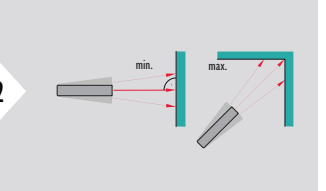

Służy do pomiaru przekątnych pomieszczeń (maksimum) lub odległości poziomej (minimum).

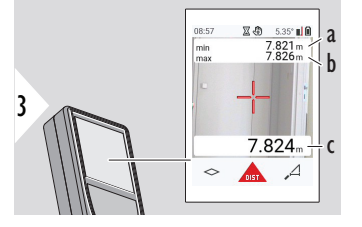

Podgląd na żywo

- a Minimalna zmierzona odległość
- b Maksymalna zmierzona odległość
- c Wiersz główny: Aktualnie zmierzona wartość

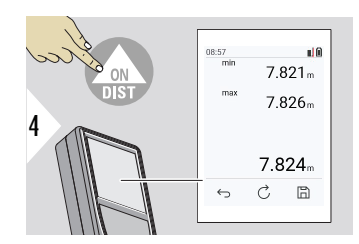

Zatrzymuje pomiar stały/minimalny-maksymalny. Wyświetlone zostaną wyniki pomiarów.

6

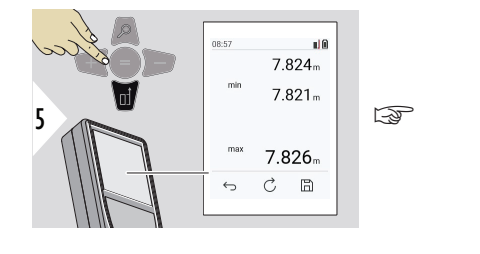

W celu przechwycenia wartości znajdujących się wierszu głównym, aby przesłać je przez Bluetooth, użyj przycisku nawigacyjnego **W dół**.

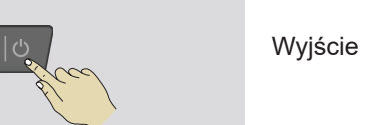

**Dodaj/odejmij**

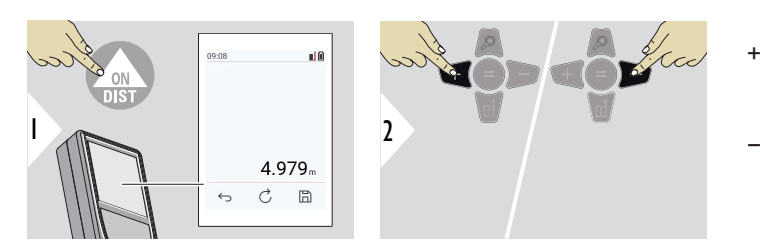

- + Kolejny pomiar zostanie **dodany** do poprzedniego
- − Kolejny pomiar zostanie **odjęty** od poprzedniego

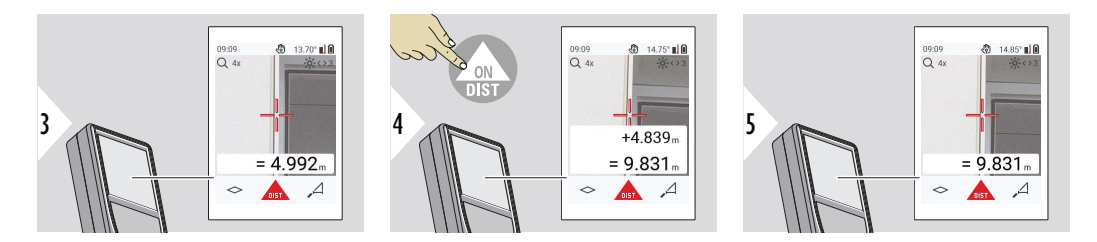

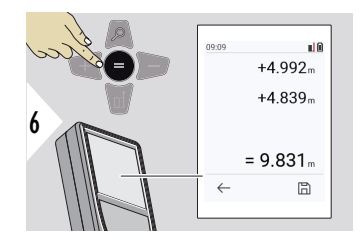

Naciśnij przycisk **Enter/Równa się**, aby zatrzymać dodawanie/odejmowanie wartości.

Procedurę tę można ewentualnie powtórzyć. Tę samą procedurę można przeprowadzić w celu dodania lub odjęcia powierzchni i objętości.

**Przesyłanie danych przez Bluetooth**

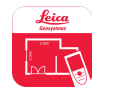

DISTO™ Plan. Użyj aplikacji do przesyłania danych przez Bluetooth. Aplikacja ta pozwala także na zaktualizowanie Twojego urządzenia.

☞ Gdy urządzenie jest włączone, funkcja Bluetooth jest aktywna. Podłącz urządzenie do smartfona, tabletu, laptopa... Jeśli funkcja **Automatyczne wysyłanie** została aktywowana, wartości pomiarowe będą przesyłane automatycznie tuż po dokonaniu pomiaru. W celu przesłania wyniku pomiaru naciśnij przycisk **Enter/Równa się**:

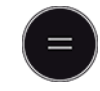

Szczegółowe informacje uzyskasz w rozdziale **[USTAWIENIA BLUETOOTH](#page-36-0)**. Po podłączeniu do urządzenia z systemem iOS naciśnij przycisk + lub − przez 1 sekundę, co umożliwi wyświetlenie klawiatury na ekranie Twojego urządzenia. Ponowne naciśnięcie jednego z tych przycisków spowoduje zamknięcie klawiatury. Po wyłączeniu dalmierza laserowego połączenie Bluetooth zostanie przerwane.

Leica DISTO™ jest kompatybilny ze smartfonami, tabletami i laptopami korzystającymi z technologii Bluetooth 4.0 lub nowszej. Technologia Low Energy w niewielkim stopniu wpływa na liczbę możliwych pomiarów przy jednym naładowaniu akumulatora.

Następujące oprogramowanie i aplikacje będą dostępne od Leica Geosystems. Rozszerzają one możliwości związane z korzystaniem z Leica DISTO™:

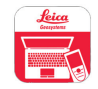

DISTO™ Transfer wymaga systemu Windows 10 lub nowszego. Aplikacja jest bezpłatna i można ją pobrać ze strony [https://www.disto.com.](https://www.disto.com)

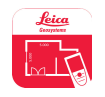

Aplikacja DISTO™ Plan jest dostępna na tablety i smartfony z systemami iOS i Android. Pobierz aplikację z odpowiednich sklepów z aplikacjami. Aplikacja jest zasadniczo darmowa, lecz umożliwia również zakupy w aplikacji w celu rozszerzenia jej funkcjonalności.

☞ Nie udzielamy gwarancji na bezpłatne oprogramowanie Leica DISTO™ i nie oferujemy dla niego wsparcia. Producent nie ponosi żadnej odpowiedzialności za używanie darmowego oprogramowania i nie zobowiązuje się do udoskonalania go ani aktualizowania. Szeroki zakres oprogramowania komercyjnego dostępny jest na stronie internetowej. Aplikacje do systemu Android® lub iOS dostępne są w specjalistycznych sklepach internetowych. Aby uzyskać więcej informacji, patrz [https://](https://www.disto.com) [www.disto.com.](https://www.disto.com)

# <span id="page-29-0"></span>**5 Ustawienia**

#### **Wstęp**

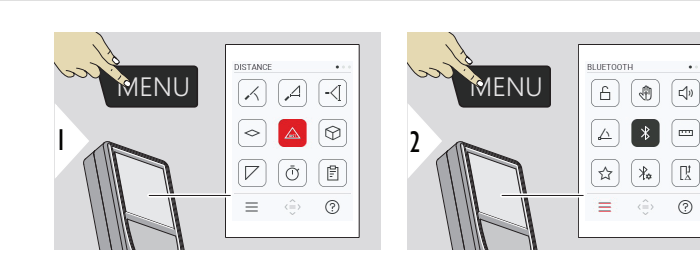

ع

Aby przejść do menu ustawień, dwukrotnie naciśnij przycisk MENU.

### **Ustawienia**

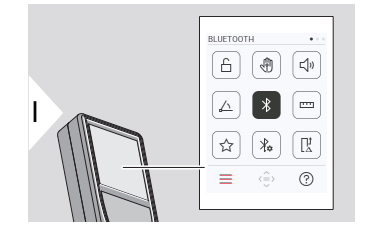

- Aktywuj/dezaktywuj **[BLOKADA KLAWIATURY](#page-31-0)**
- ৻ৠ **GESTY** [WŁ./WYŁ.](#page-32-0)
- **[SYGNAŁ DŹWIĘKOWY](#page-32-0)** WŁ./WYŁ.  $\Box$
- **[JEDNOSTKA NACHYLENIA](#page-33-0)** △
- $\frac{1}{\sqrt{2}}$ **[BLUETOOTH](#page-33-0)** WŁ./WYŁ.
- **[JEDNOSTKA ODLEGŁOŚCI](#page-34-0)** <u>m</u>
- ☆ **[ULUBIONE](#page-35-0)**
- $\frac{1}{4}$ **[USTAWIENIA BLUETOOTH](#page-36-0)**

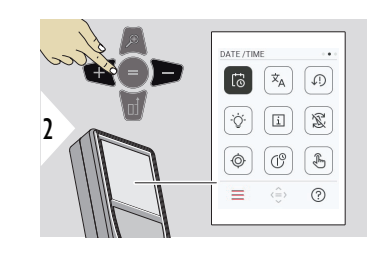

- $\vec{\omega}$ **[DATA I CZAS](#page-40-0)**
- $\overline{x}_{A}$ **[JĘZYK](#page-41-0)**

 $\circledcirc$ 

 $\circledcirc$ 

 $\sqrt[3]{m}$ 

- $\sqrt{.}$ **[RESET URZĄDZENIA](#page-42-0)**
- **[PODŚWIETLENIE WYŚWIETLACZA](#page-43-0)**  $\overline{Q}$
- $\overline{1}$ **[INFORMACJE](#page-44-0)**
- 宓 **[OBRÓT EKRANU](#page-43-0)**
	- **[KALIBRACJA NACHYLENIA](#page-45-0)**
- $\mathcal{L}^{\odot}$ **[CZAS WYŁĄCZENIA](#page-51-0)**
	- Przełącznik **[EKRAN DOTYKOWY](#page-52-0)** WŁ./WYŁ.

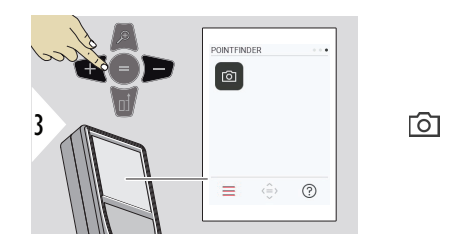

### <span id="page-31-0"></span>**Aktywuj/dezaktywuj BLOKADA KLAWIATURY**

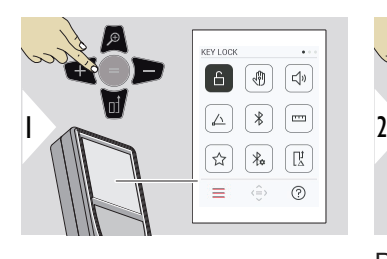

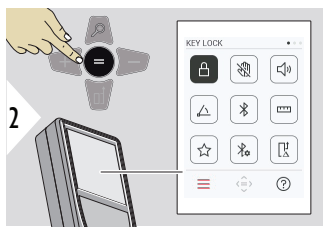

**[Celownik](#page-52-0)**

Aktywowana blokada klawiszy pozostanie aktywna nawet po wyłączeniu urządzenia.

Przełączanie pomiędzy WŁ./ WYŁ.

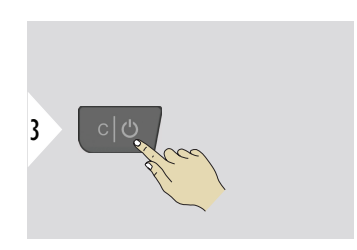

☞ Jeśli aktywowano**BLOKADA KLAWIATURY**: Aby uzyskać dostęp do urządzenia po jego włączeniu, naciśnij przycisk **=** .

<span id="page-32-0"></span>**GESTY WŁ./WYŁ.**

Funkcja ta umożliwia dokonywanie pomiarów bez dotykania urządzenia. W tym celu należy przeciąć wiązkę lasera dłonią lub innym przedmiotem znajdującym się w odległości do 25 cm cm

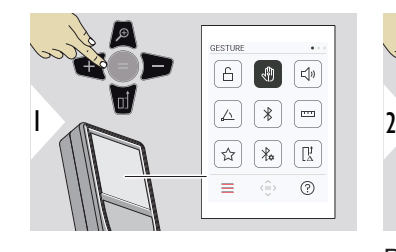

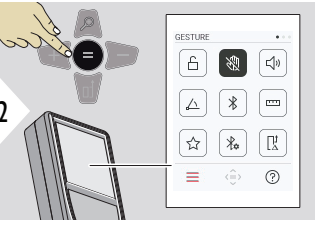

3

Przełączanie pomiędzy WŁ./ WYŁ.

Wyjdź z trybu ustawień.

**SYGNAŁ DŹWIĘKOWY WŁ./WYŁ.**

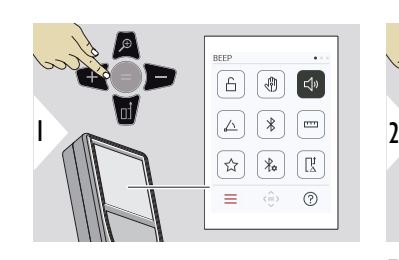

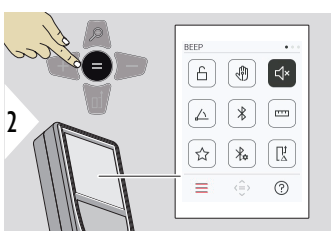

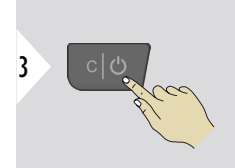

Przełączanie pomiędzy WŁ./ WYŁ.

### <span id="page-33-0"></span>**JEDNOSTKA NACHYLE-NIA**

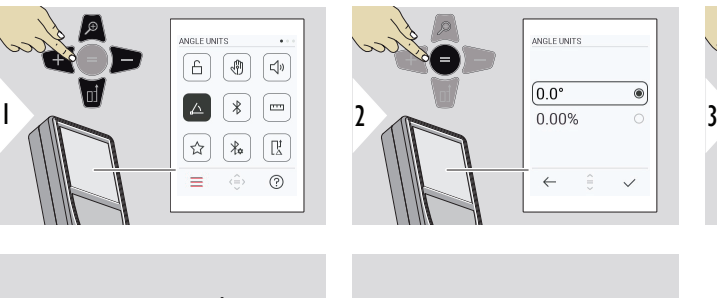

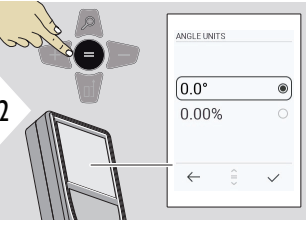

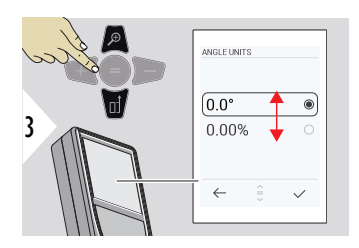

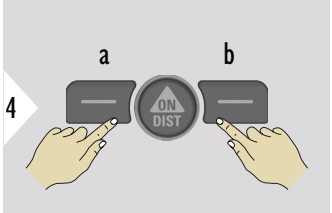

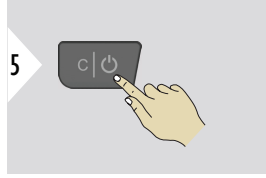

- a Anuluj
- b Potwierdź

Wyjdź z trybu ustawień.

**BLUETOOTH WŁ./WYŁ.**

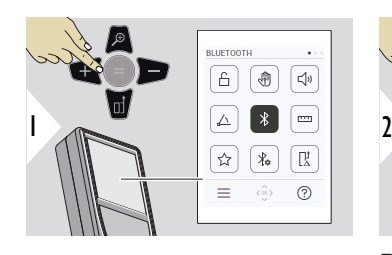

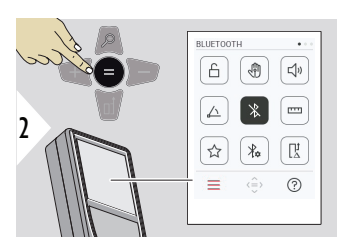

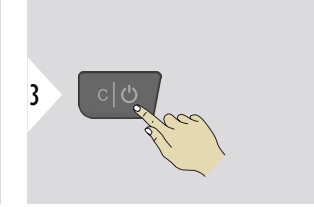

Przełączanie pomiędzy WŁ./ WYŁ.

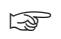

Gdy funkcja Bluetooth jest włączona, na pasku stanu wyświetlana będzie czarna ikona Bluetooth. Po nawiązaniu połączenia kolor ikony zmieni się na niebieski.

### <span id="page-34-0"></span>**JEDNOSTKA ODLEGŁOŚCI**

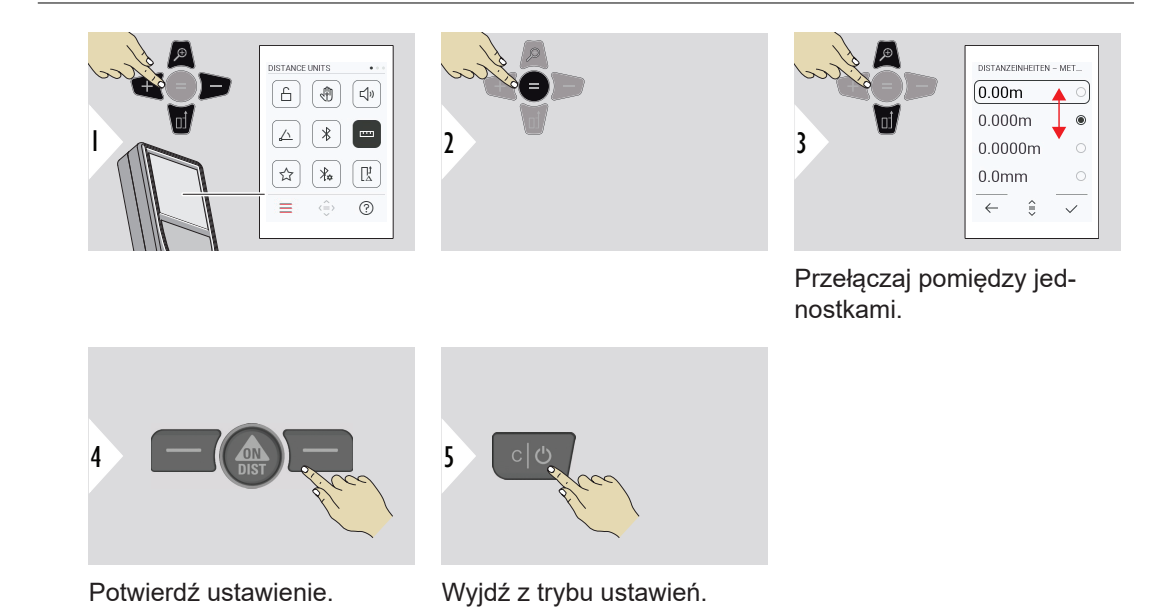

### <span id="page-35-0"></span>**ULUBIONE**

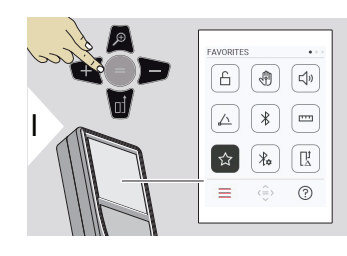

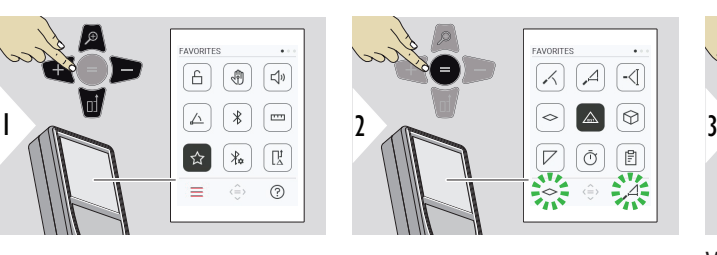

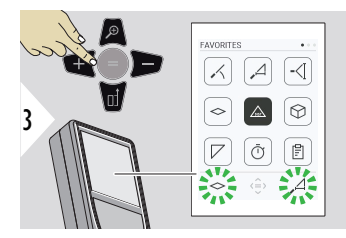

Wybierz ulubioną funkcję.

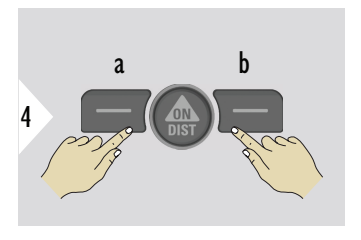

Naciśnij lewy lub prawy przycisk wyboru. Funkcja zostanie ustawiona jako ulubiona nad odpowiednim przyciskiem wyboru.

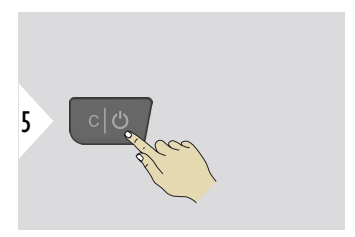
#### **USTAWIENIA BLUETO-OTH**

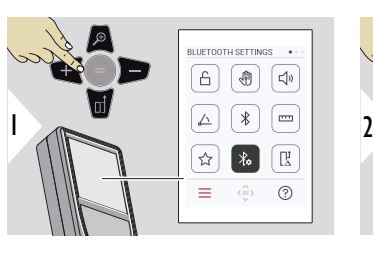

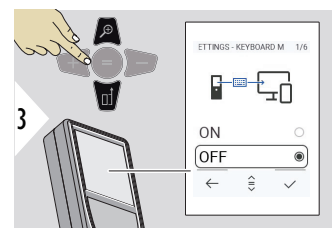

#### BLUETOOTH SETTINGS <sup>6</sup> | ⊕  $\sqrt{d}$  $\overline{\mathscr{X}}$  $\triangle$ ้  $\overline{\mathbf{r}}$  $\overline{\mathbb{R}}$  $\lambda$  $\equiv$  $(?)$  $\langle \hat{=} \rangle$

#### **USTAWIENIA BLUETOOTH - TRYB KLAWIATURY**

Wybierz WŁ. lub WYŁ. Umożliwia przesyłanie pomiarów wprowadzonych na zewnętrznej klawiaturze do komputera, tabletu lub smartfona.

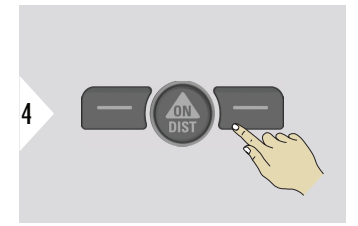

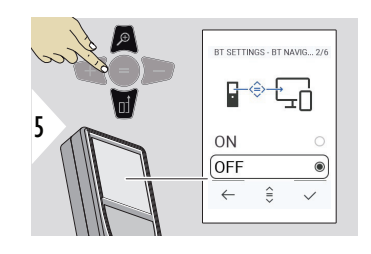

#### **USTAWIENIA BLUETOOTH - NAWIGACJA BLUETO-OTH**

Jeśli opcja ta jest aktywna, możliwe będzie ręczne przesyłanie pomiarów za pomocą prawego przycisku elementów ulubionych. Lewy przycisk elementów ulubionych umożliwia włączanie/wyłączanie klawiszy strzałek wykorzystywanych do nawigacji.**1)**

#### **USTAWIENIA BLUETO-OTH - SEPARATOR DZIESIĘTNY**

Wybór miejsca dziesiętnego dla przesyłanej wartości.

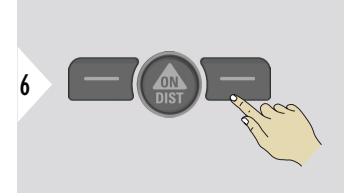

Potwierdź ustawienie.

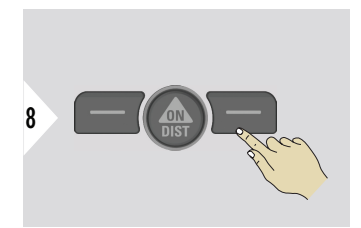

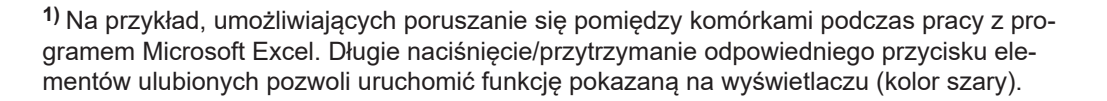

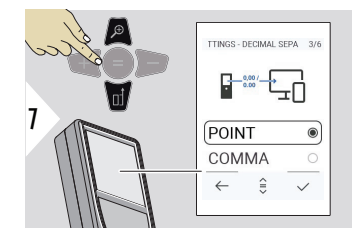

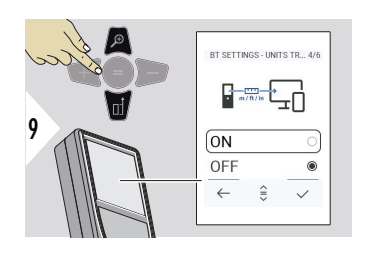

# **USTAWIENIA BLUETOOTH - WYSYŁANIE JEDNOSTKI**

Wybierz, czy jednostka ma zostać przesłana, czy nie.

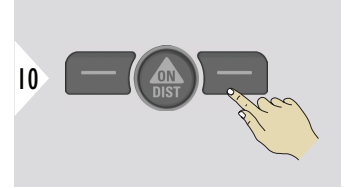

Potwierdź ustawienie.

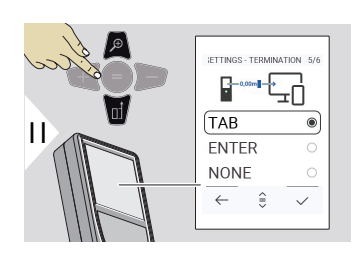

#### **USTAWIENIA BLUETOOTH - ZAKOŃCZENIE PO WARTOŚCI**

Wybierz zakończenie transmisji.

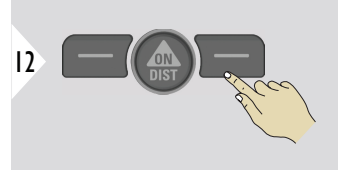

Potwierdź ustawienie.

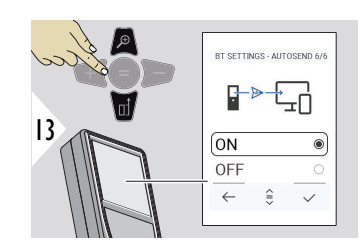

# **USTAWIENIA BLUETO-OTH - AUTOMATYCZNE WYSYŁANIE**

Wybierz, czy wartość ma być przesyłana automatycznie, czy ręcznie.

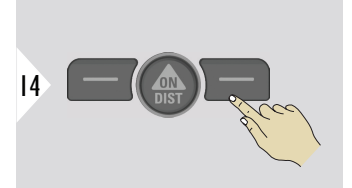

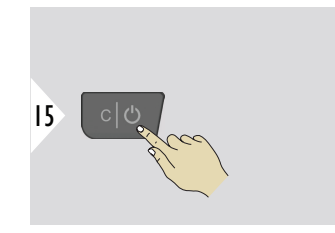

Wyjdź z trybu ustawień.

☞ W zależności od wybranych ustawień trybu klawiatury i automatycznego przesyłania niektóre punkty wyboru mogą zostać pominięte.

### **PRZESUNIĘCIE ODLEGŁOŚCI**

Przesunięcie automatycznie dodaje lub odejmuje określoną wartość do lub od wszystkich pomiarów. Funkcja ta pozwala uwzględnić zakresy tolerancji. Wyświetlona zostanie ikona przesunięcia.

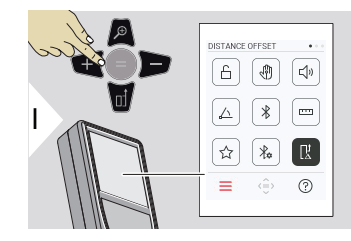

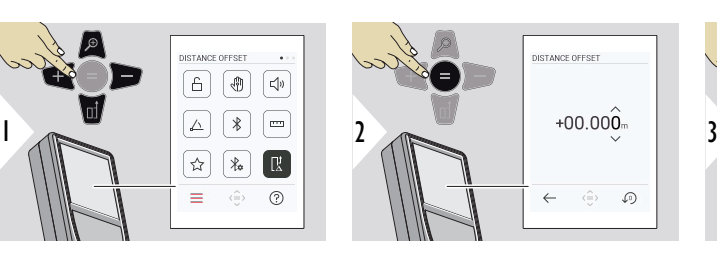

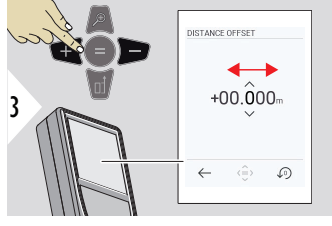

Wybierz cyfrę.

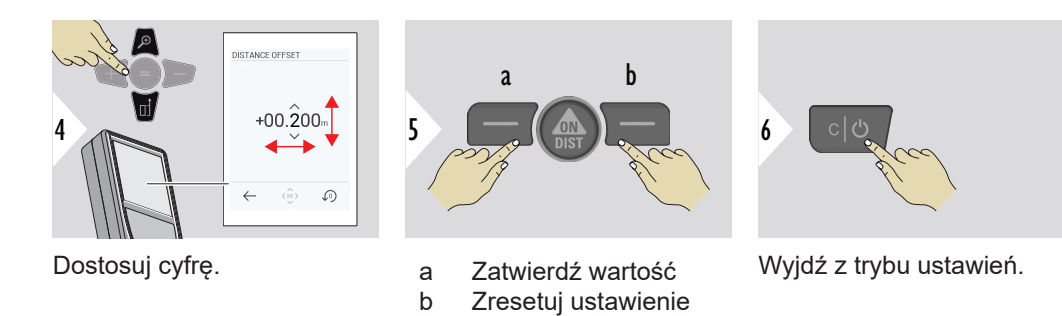

**DATA I CZAS**

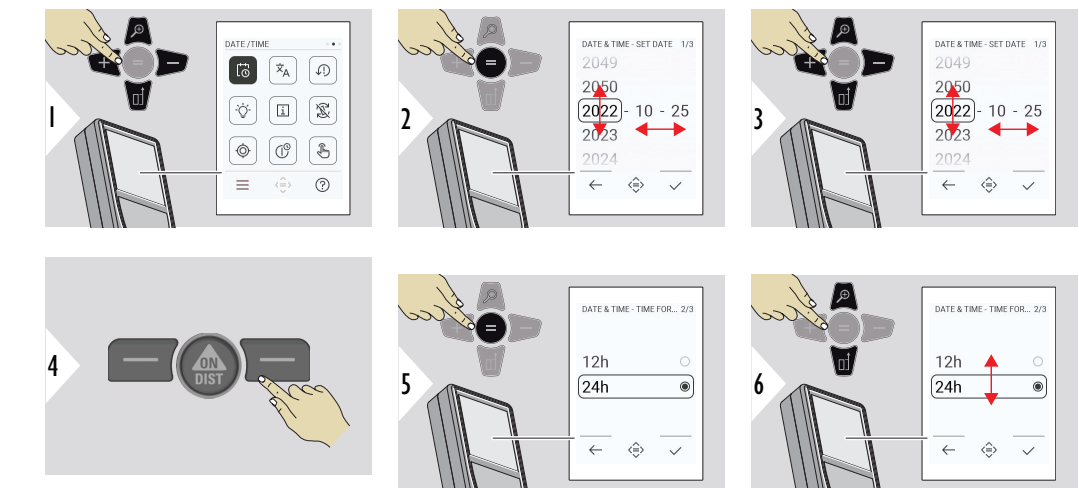

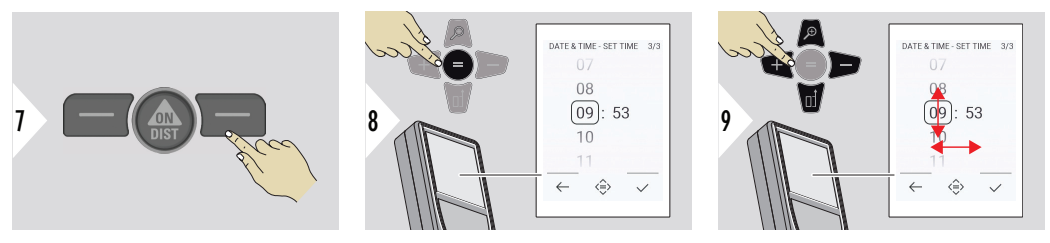

Potwierdź ustawienie.

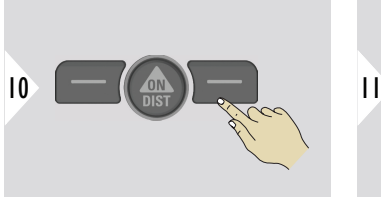

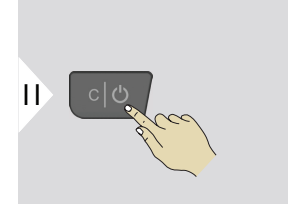

Wyjdź z trybu ustawień.

**JĘZYK**

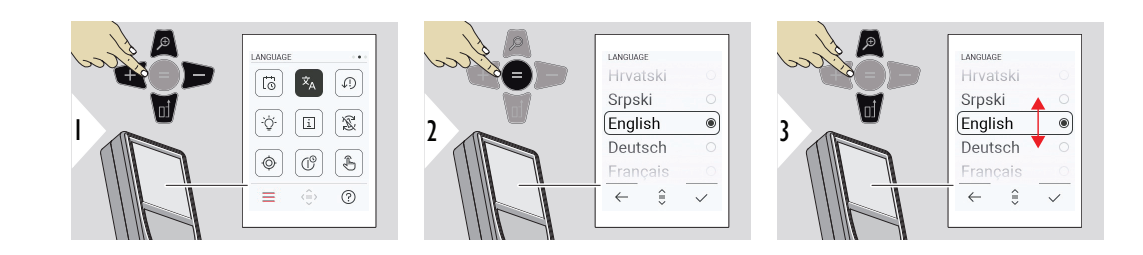

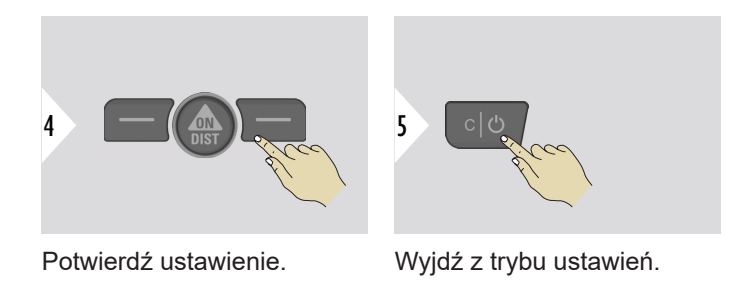

#### **RESET URZĄDZENIA**

Wykonanie resetowania przywróci ustawienia fabryczne urządzenia. Wszystkie spersonalizowane ustawienia i dane zapisane w pamięci zostaną utracone.

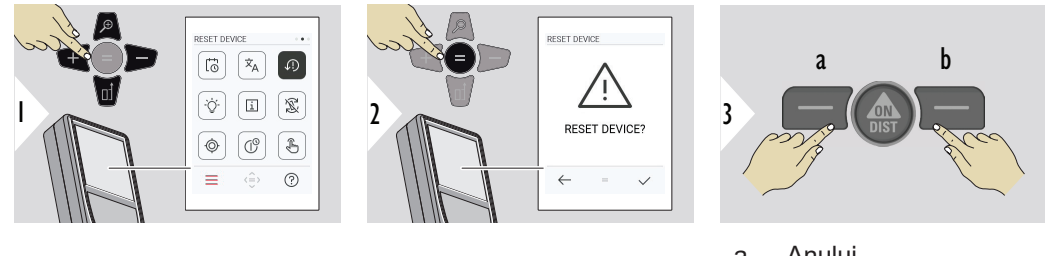

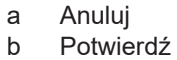

# **PODŚWIETLENIE WYŚWIETLACZA**

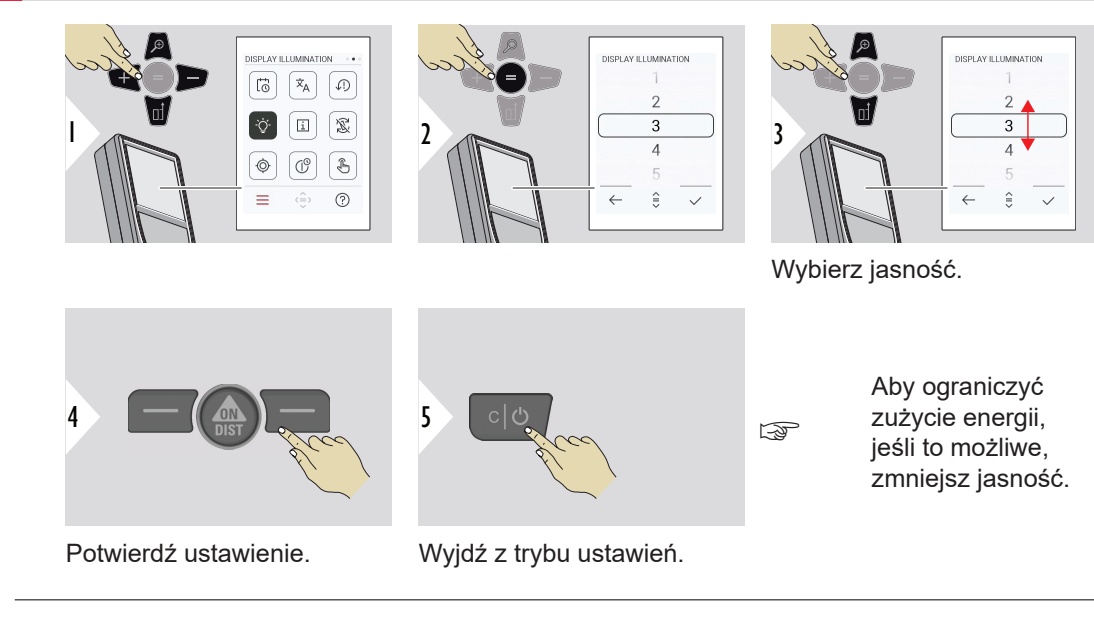

# **OBRÓT EKRANU**

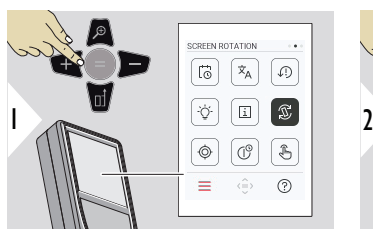

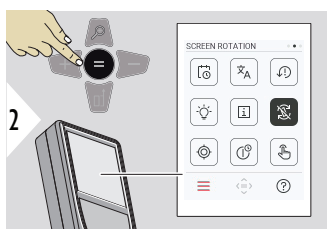

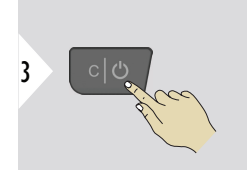

Przełączanie pomiędzy WŁ./ WYŁ.

Wyjdź z trybu ustawień.

# **Przykład**

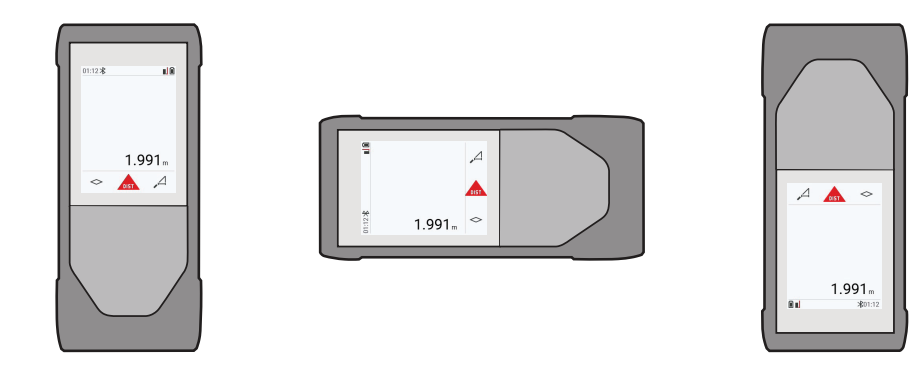

### **INFORMACJE**

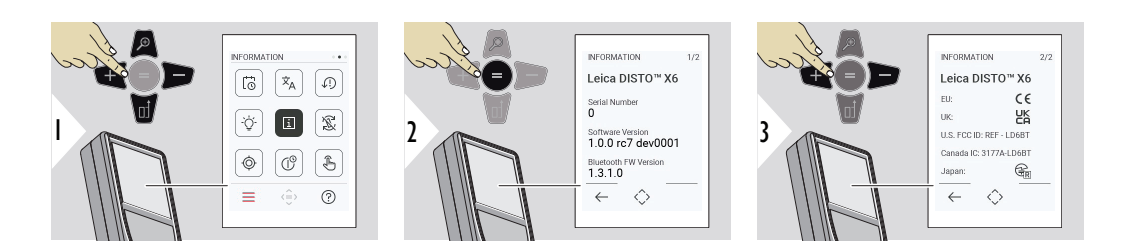

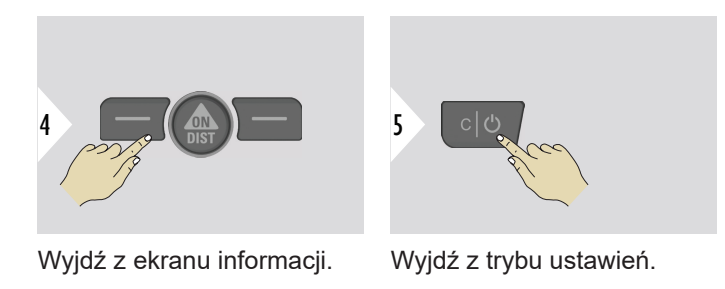

#### **KALIBRACJA NACHY-LENIA**

W przypadku korzystania z Leica DISTO™ X6 bez adaptera, na ekranie pojawi się ta ikona. Szczegółowe informacje uzyskasz w rozdziale **Czujnik pochylenia**.

W przypadku zainstalowania Leica DISTO™ X6 na Leica DST 360‑X na ekranie

pojawi się ta ikona. Szczegółowe informacje uzyskasz w rozdziale **[KALIBRACJA](#page-49-0)**  ☜ **[DST 360-X](#page-49-0)**.

# **Czujnik pochylenia**

ා

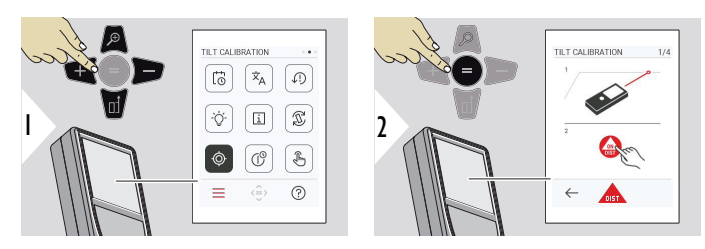

Postępuj zgodnie z instrukcjami pojawiającymi się na ekranie.

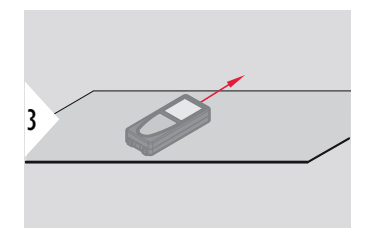

Ustaw urządzenie na całkowicie płaskiej powierzchni.

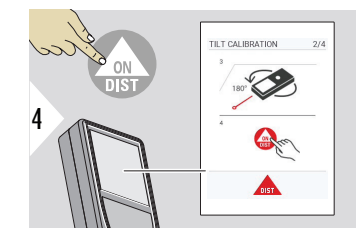

Po zakończeniu naciśnij przycisk **ON/DIST**. Postępuj zgodnie z instrukcjami pojawiającymi się na ekranie.

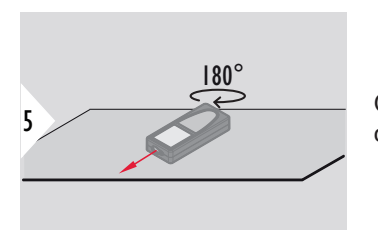

Obróć urządzenie w poziomie o 180° i ustaw je ponownie na całkowicie płaskiej powierzchni.

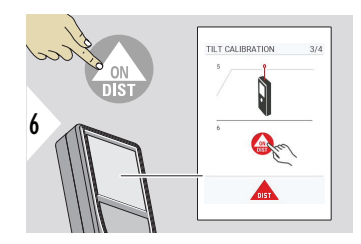

Po zakończeniu naciśnij przycisk **ON/DIST**. Postępuj zgodnie z instrukcjami pojawiającymi się na ekranie.

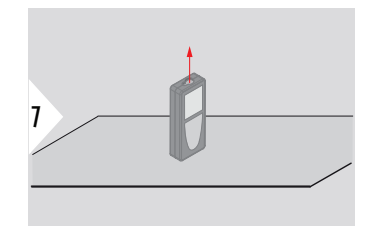

Ustaw urządzenie na całkowicie płaskiej powierzchni.

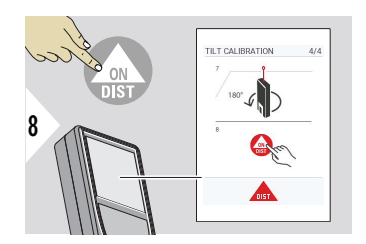

Po zakończeniu naciśnij przycisk **ON/DIST**. Postępuj zgodnie z instrukcjami pojawiającymi się na ekranie.

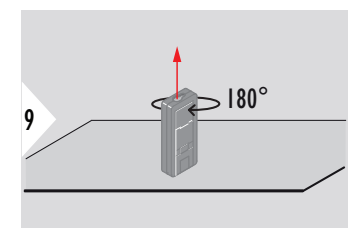

Obróć urządzenie w poziomie o 180° i ustaw je ponownie na całkowicie płaskiej powierzchni.

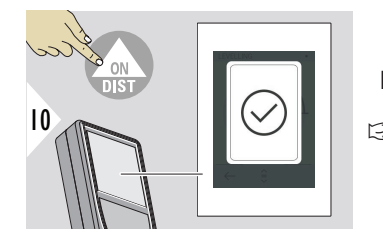

Po zakończeniu naciśnij przycisk **ON/DIST**.

☞ Po 2 sekundach urządzenie powróci do trybu podstawowego.

#### <span id="page-49-0"></span>**KALIBRACJA DST 360-X**

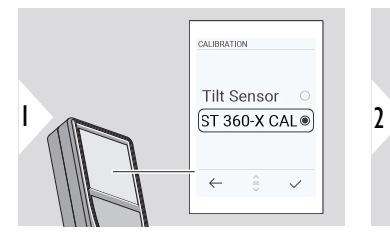

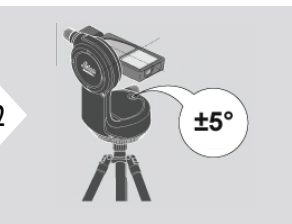

W celu wypoziomowania urządzenie powinno zostać nachylone pod kątem ±5°.

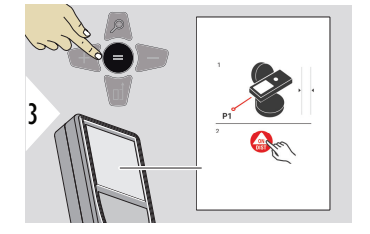

- 1 Mniej więcej ustaw urządzenie w Leica DST 360‑X poziomie. Wyceluj w punkt znajdujący się w odległości około 5 m.
- 2 Aby dokonać pomiaru, naciśnij **ON/DIST**.

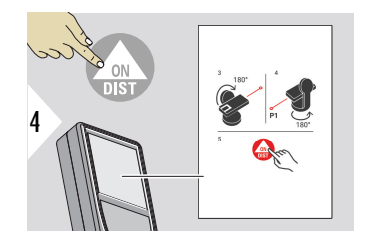

- 3 Obróć urządzenie o 180°.
- 4 Obróć urządzenie o 180° i bardzo precyzyjnie wyceluj w ten sam punkt, w który celowałeś podczas poprzedniego pomiaru.
- 5 Aby dokonać pomiaru, naciśnij **ON/DIST**.

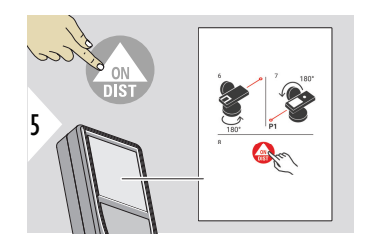

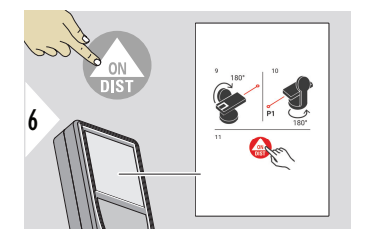

- 6 Obróć urządzenie o 180°.
- 7 Obróć urządzenie o 180° i wyceluj w ten sam cel, w który celowałeś podczas poprzedniego pomiaru.
- 8 Aby dokonać pomiaru, naciśnij **ON/DIST**.
- 9 Obróć urządzenie o 180°.
- 10 Obróć urządzenie o 180° i bardzo precyzyjnie wyceluj w ten sam punkt, w który celowałeś podczas poprzedniego pomiaru.
- 11 Aby dokonać pomiaru, naciśnij **ON/DIST**.

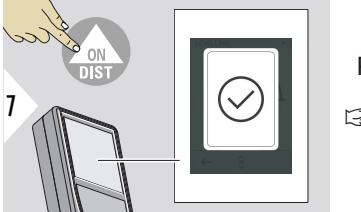

Po zakończeniu naciśnij przycisk **ON/DIST**.

☞ Po 2 sekundach urządzenie powróci do trybu podstawowego.

# **CZAS WYŁĄCZENIA**

Określa czas, po którym urządzenie automatycznie się wyłączy.

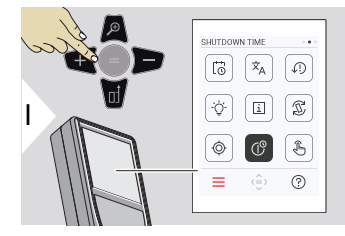

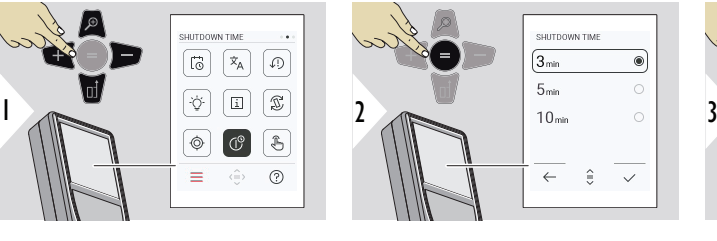

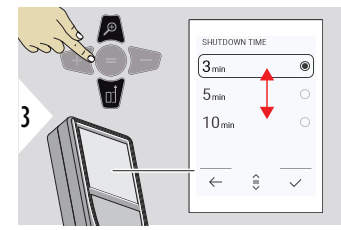

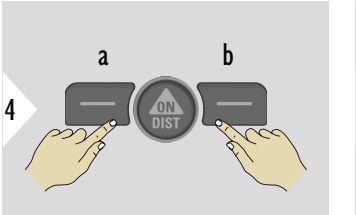

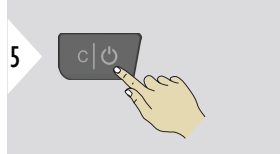

- a Anuluj
- b Potwierdź

Wyjdź z trybu ustawień.

#### **Przełącznik EKRAN DOTYKOWY WŁ./WYŁ.**

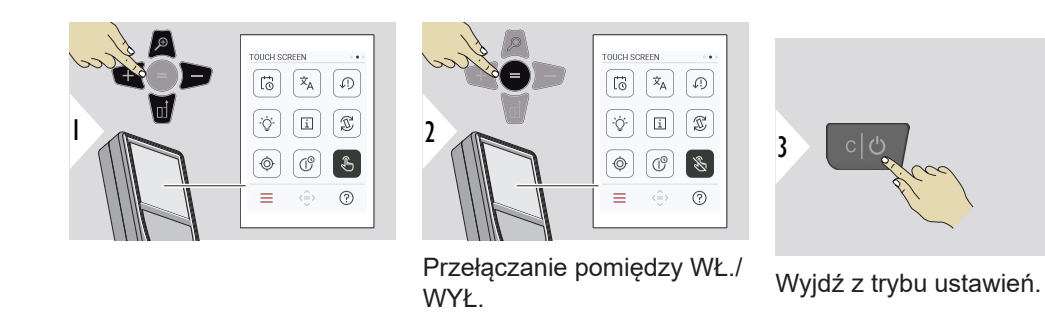

#### **Celownik**

Funkcja ta jest niezwykle pomocna podczas dokonywania pomiarów na zewnątrz. Zintegrowany celownik (ekran podglądu) pokazuje cel na wyświetlaczu. Urządzenie dokonuje pomiaru pośrodku krzyża, nawet jeśli kropka lasera nie jest widoczna.

☞ Błędy paralaksy mogą wystąpić po przybliżeniu kamery do celu. Na kursorze krzyżykowym widać wtedy przesunięty laser. W tym przypadku błąd jest korygowany automatycznie z przesunięciem kursora krzyżykowego.

#### **Dwa sposoby włączania i wyłączania celownika**

**Opcja 1:**:

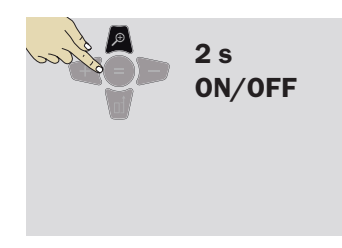

Aby włączyć lub wyłączyć celownik, naciśnij i przytrzymaj przycisk zoom przez 2 sekundy. Status zostanie zapisany i pozostanie taki sam nawet po wyłączeniu i ponownym uruchomieniu urządzenia.

☞ Celownik będzie można włączyć/wyłączyć dopiero po włączeniu wiązki lasera.

**Opcja 2:**

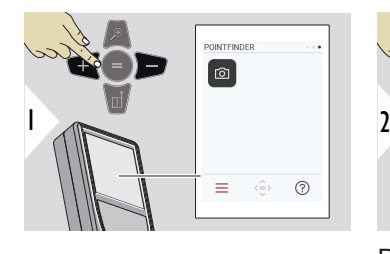

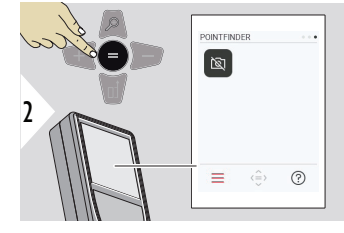

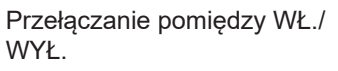

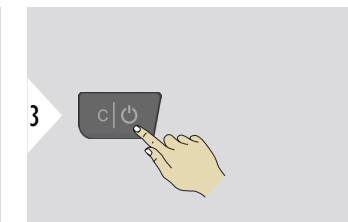

a  $Q_1x$ m  $80$ b  $\leftarrow$  $\Diamond$ 

- Wyjdź z trybu ustawień.
- a Dostosuj zoom, używając przycisku zoom. Pokazany zostanie poziom zoomu.
- b Dostosuj podświetlenie za pomocą przycisków nawigacyjnych w lewo i w prawo. Wyświetlona zostanie wartość **PODŚWIE-TLENIE WYŚWIETLACZA**.

# **6 Funkcje**

**Wstęp**

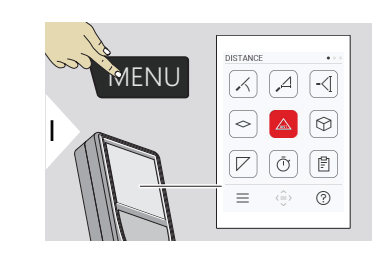

**[POZIOMOWANIE](#page-56-0)**

 $\angle$ 

ৌ

闾

量

- $\Delta$ **[INTELIGENTNY TRYB HORYZONTALNY](#page-57-0)**
- $\overline{\phantom{a}}$ **[ŚLEDZENIE WYSOKOŚCI](#page-57-0)**
- **[POWIERZCHNIA](#page-59-0)**  $\Diamond$
- Pojedyncza **[ODLEGŁOŚĆ](#page-23-0)**  $\triangle$
- **[OBJĘTOŚĆ](#page-61-0)** ᢙ
- $\overline{\phantom{a}}$ **[POWIERZCHNIA TRÓJKĄTA](#page-62-0)**
	- **[CZASOMIERZ](#page-64-0)**

**[RAPORTY](#page-64-0)**

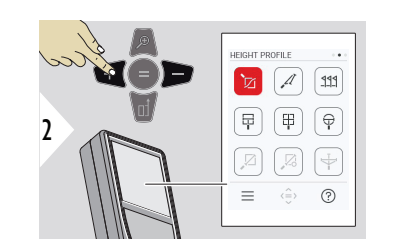

- 辽 **[POMIAR WYSOKICH PROFILI](#page-66-0)**
- **[POMIAR NA POCHYŁYCH PRZEDMIOTACH](#page-68-0)**  $\mathcal{A}$
- **[TYCZENIE](#page-70-0)**  $111$

**[POMIAR NA OBRAZIE - SZEROKOŚĆ](#page-72-0)**

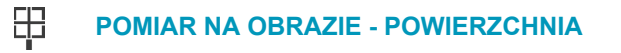

- $\bigoplus$ **[POMIAR NA OBRAZIE - ŚREDNICA](#page-76-0)**
- $\mathbb{Z}$ **[POMIAR PUNKTOWY](#page-77-0) 2)**
- **[POMIAR PUNKTOWY Z WYPOZIOMOWANIEM](#page-79-0)**  $\sqrt{2}$ **2)**
- **[POMIAR LINI](#page-81-0) 2)**

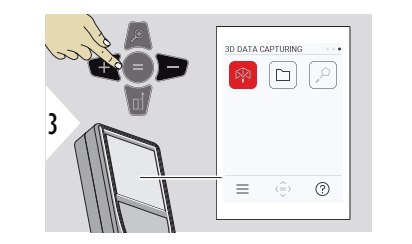

- **[POMIAR PUNKTÓW 3D](#page-86-0) 2) 3)** 內
	- **[P2P PLIKI](#page-89-0)**

 $\Box$ 

 $\alpha$ **[INTELIGENTNY POMIAR POWIERZCHNI](#page-91-0) 2)**

**2)** Aktywowany po podłączeniu do adaptera Leica DST 360‑X **3)** DXF i CSV

<span id="page-56-0"></span>Zamknij/wyjdź ze wszystkich funkcji opisanych w tym rozdziale, wykonując następujące czynności:

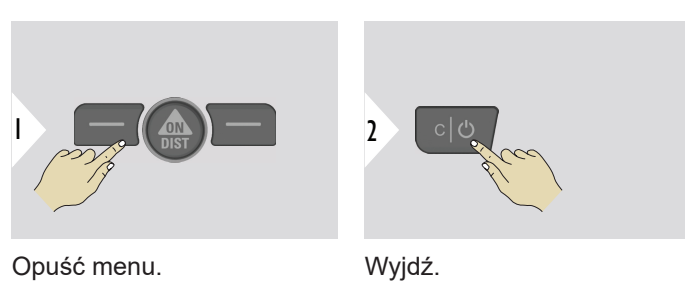

**POZIOMOWANIE**

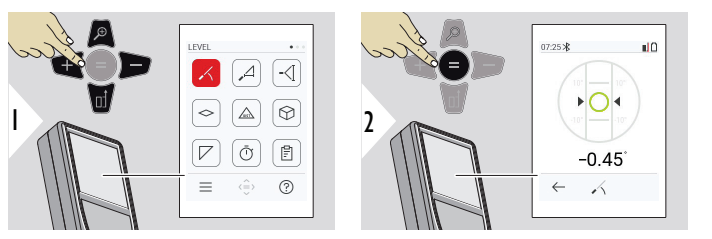

Wyświetla nachylenia w zakresie 360°. Instrument emituje sygnał dźwiękowy przy 0°. Jest to idealny tryb do regulacji poziomej lub pionowej.

#### <span id="page-57-0"></span>**INTELIGENTNY TRYB HORYZONTALNY**

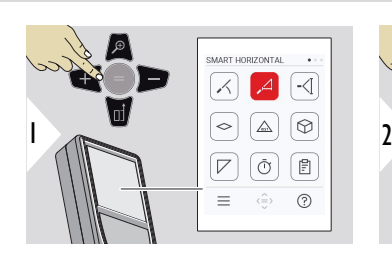

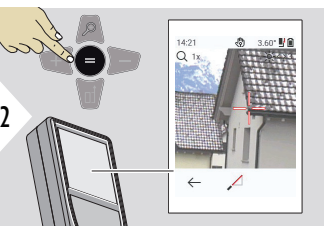

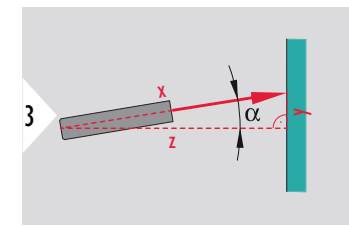

Naceluj wiązkę lasera na cel.

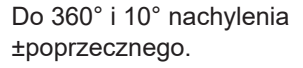

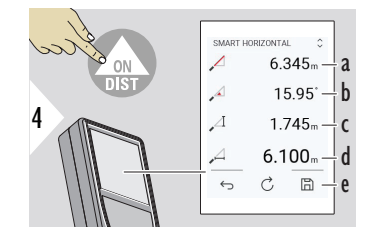

- a Zmierzona odległość, x
- b Kąt, α
- c Różnica wysokości od punktu pomiarowego, y
- d Odległość w poziomie, z
- e Zapisz wynik Sprawdź zapisane wyniki w menu **[RAPORTY](#page-64-0)**

# **ŚLEDZENIE WYSOKOŚCI**

Pozwala zmierzyć wysokość budynków lub drzew niemających odpowiednich punktów odbicia. W punkcie dolnym mierzona jest odległość i nachylenie, co wymaga docelowego punktu odbicia lasera. Punkt górny można namierzać za pomocą celownika/krzyżyka i nie wymaga korzystania z docelowego punktu odbicia lasera, ponieważ mierzone jest jedynie nachylenie.

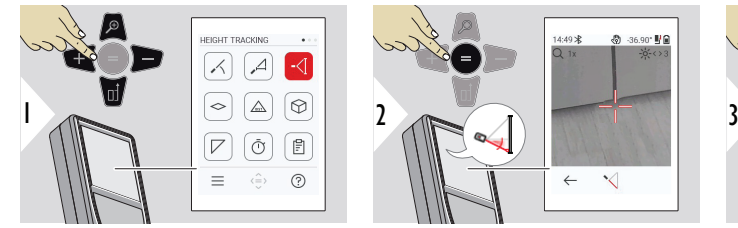

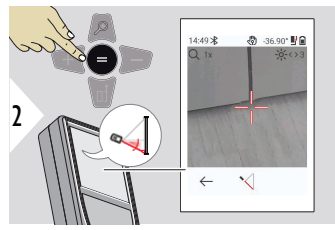

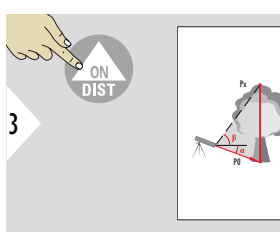

Naprowadź wiązkę lasera na dolny punkt.

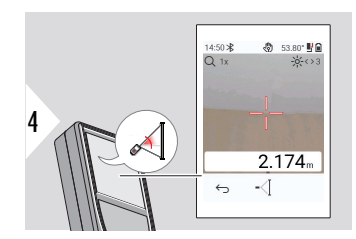

Wycelowanie wiązki lasera na górne punkty spowoduje automatyczne uruchomienie pomiaru śledzącego kąta/ wysokości.

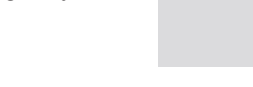

5

 $\frac{ON}{N}$ 

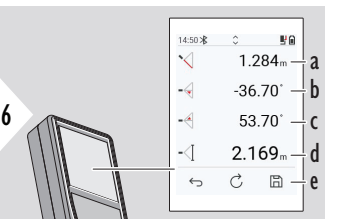

- a Odległość P0
- b Kąt α
- c Kąt β
- d Wysokość śledzenia y, jeśli urządzenie ustawione jest na statywie
- e Zapisz wynik Sprawdź zapisane wyniki w menu **[RAPORTY](#page-64-0)**

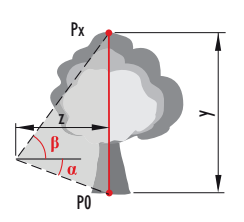

**PO** 

 $\mathbf{P}$ 

<span id="page-59-0"></span>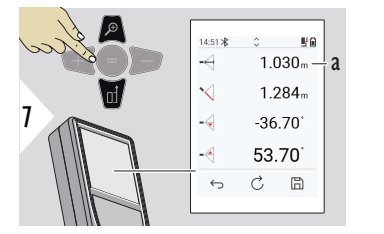

a Odległość z

☞ W celu przechwycenia wartości znajdujących się wierszu głównym, aby przesłać je przez Bluetooth, użyj przycisku nawigacyjnego **W dół**.

**POWIERZCHNIA**

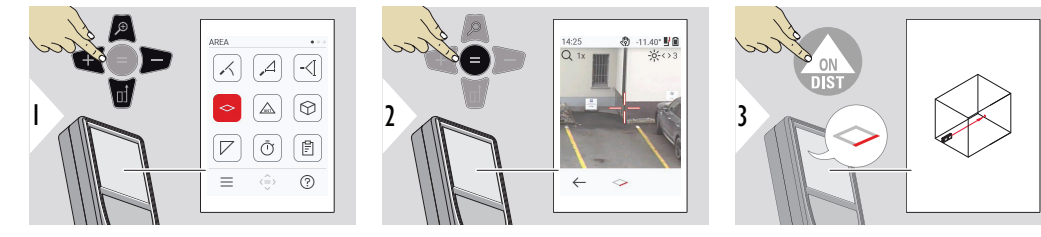

Naprowadź wiązkę lasera na pierwszy punkt docelowy.

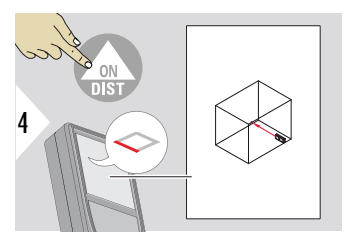

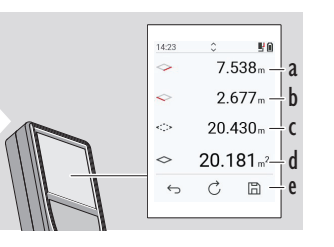

Naprowadź wiązkę lasera na drugi punkt docelowy.

e Zapisz wynik Sprawdź zapisane wyniki w menu

a Pierwsza odległość b Druga odległość

**[RAPORTY](#page-64-0)**

c Obwód d Powierzchnia

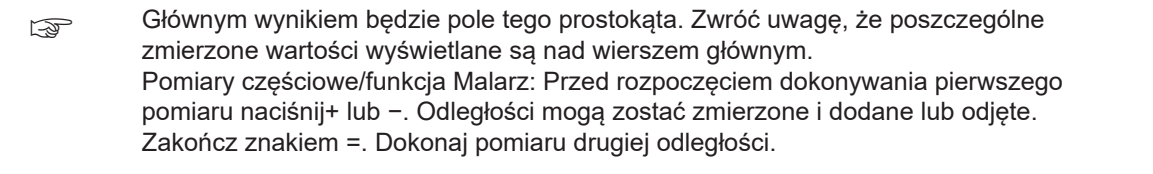

#### **Pojedyncza ODLEGŁOŚĆ**

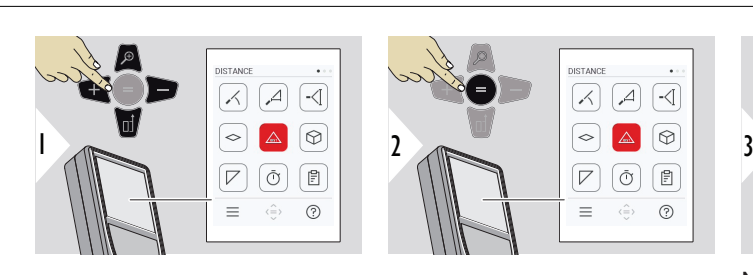

5

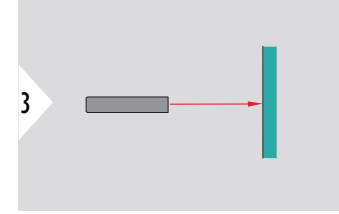

Naprowadź aktywną wiązkę lasera na cel.

**61 Funkcje**

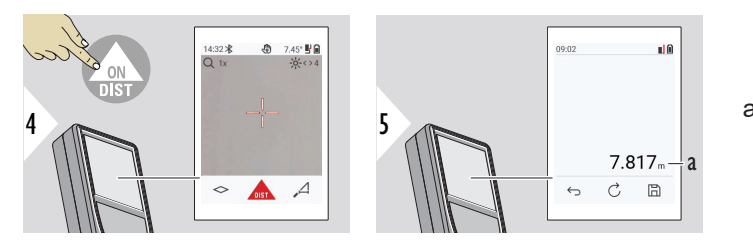

a Pomierzona odległość

# <span id="page-61-0"></span>**OBJĘTOŚĆ**

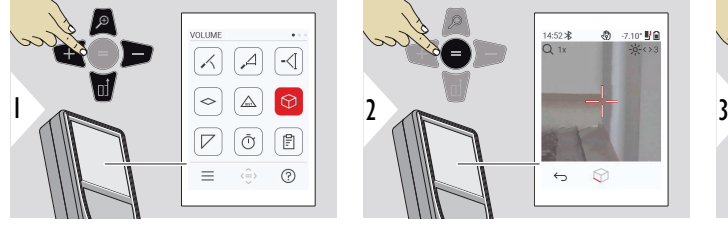

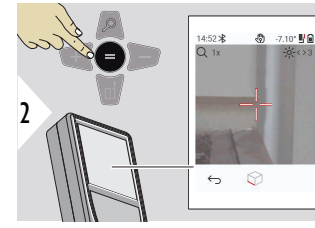

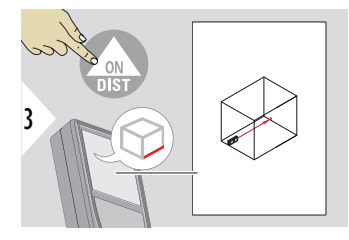

Naprowadź wiązkę lasera na pierwszy punkt docelowy.

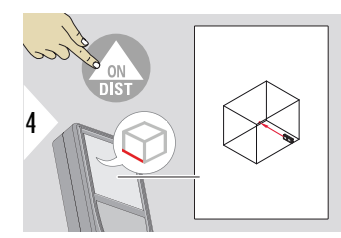

Naprowadź wiązkę lasera na drugi punkt docelowy.

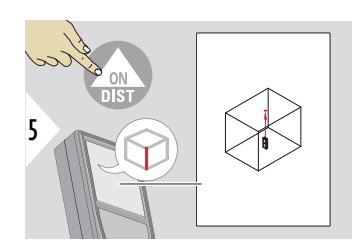

Naprowadź wiązkę lasera na trzeci punkt docelowy.

<span id="page-62-0"></span>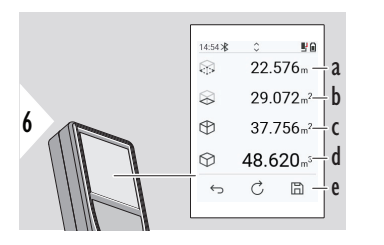

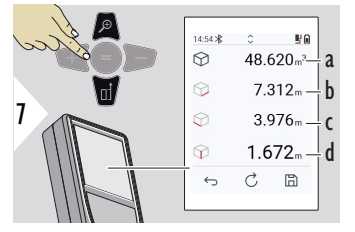

Więcej wyników.

- a Obwód
- b Powierzchnia sufitu/podłogi
- c Powierzchnie ścian
- d Objętość
- e Zapisz wynik Sprawdź zapisane wyniki w menu **[RAPORTY](#page-64-0)**

- a Objętość
- b Pierwsza odległość
- c Druga odległość
- d Trzecia odległość

 $\frac{14:55*}{Q_1}$ 

 $\leftarrow$ 

க  $1.45^{\circ}$   $\frac{11}{26}$ 

 $\overline{V}$ 

# **POWIERZCHNIA TRÓJKĄTA**

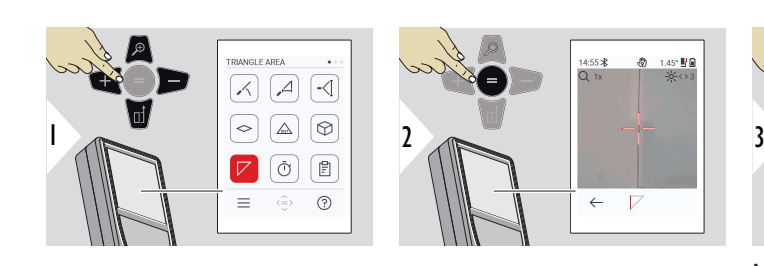

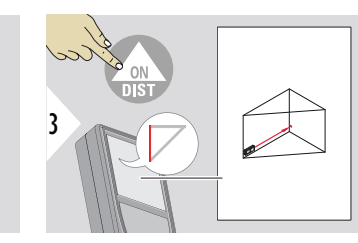

Naprowadź wiązkę lasera na pierwszy punkt docelowy.

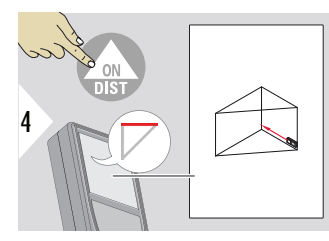

Naprowadź wiązkę lasera na drugi punkt docelowy.

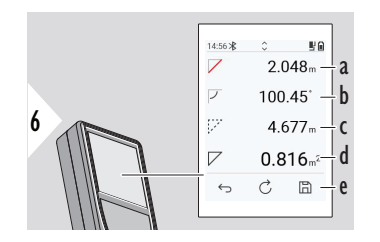

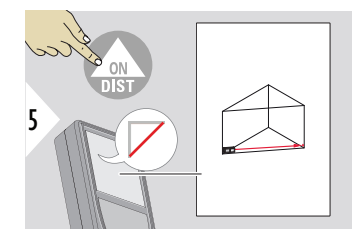

Naprowadź wiązkę lasera na trzeci punkt docelowy.

- a Pierwsza odległość
- b Druga odległość
- c Trzecia odległość
- d Kąt między pierwszym a drugim pomiarem
- e Zapisz wynik Sprawdź zapisane wyniki w menu **[RAPORTY](#page-64-0)**

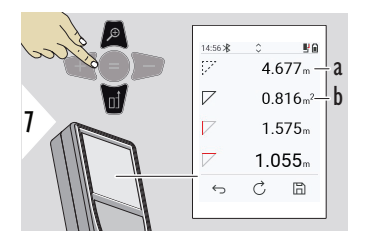

Więcej wyników.

- a Obwód
- b Powierzchnia trójkąta

4

☞ Wynikiem głównym jest pole tego trójkąta. Przycisk + lub − umożliwia dodanie lub odjęcie kilku trójkątów. Dalszych informacji szukaj w rozdziale [Dodaj/odejmij](#page-25-0)

#### <span id="page-64-0"></span>**CZASOMIERZ**

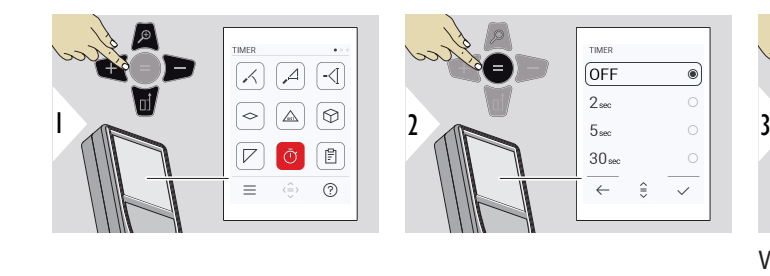

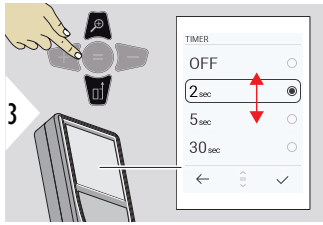

Wybierz czas wyzwalania.

Timer uruchamia się po naciśnięciu przycisku **ON/ DIST**.

- Na ekranie wyświetlane jest odliczanie
- Podczas odliczania emitowany będzie przerywany sygnał dźwiękowy

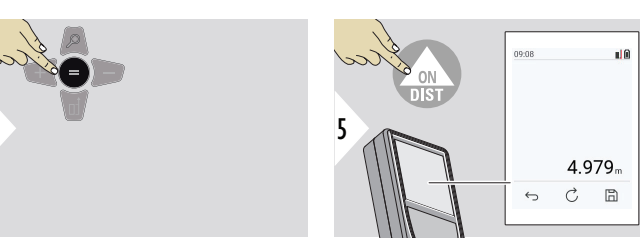

Potwierdź ustawienie.

# **RAPORTY**

- Zapisane pomiary będzie można także przeglądać
- Aby utworzyć raport, na ekranie wyników naciśnij przycisk zapisu
- W raportach zapisywane są pomiary i wyniki w postaci listy, na której uwzględniona jest zarówno godzina, jak i data. Jeśli celownik był włączony, funkcja ta będzie uwzględniała również ostatnie zdjęcie
- Lista ta może zostać pobrana w postaci pliku jpg lub csv przy użyciu kabla USB-C

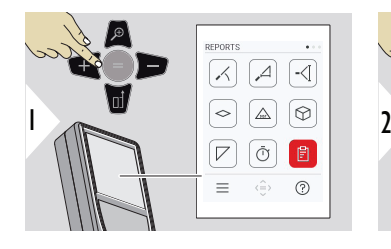

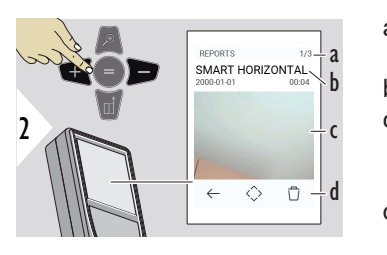

- a Liczba dostępnych raportów
- b Typ raportu
- c Zrzut ekranu ostatniego punktu pomiarowego
- d Usuń jeden lub wszystkie raporty

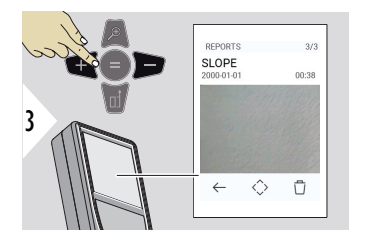

Przełączanie pomiędzy dostępnymi raportami.

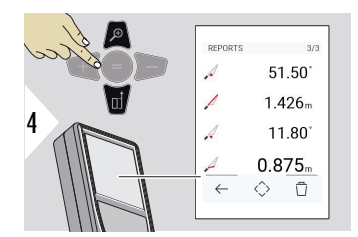

Sprawdź szczegóły pomiaru wybranego raportu.

#### <span id="page-66-0"></span>**POMIAR WYSOKICH PROFILI**

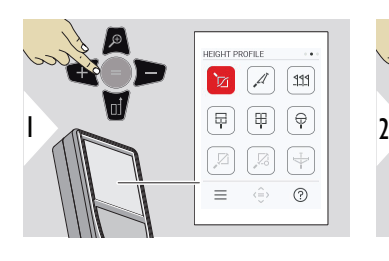

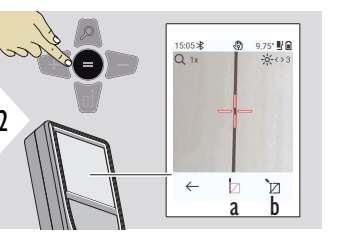

- a Rozpocznij pomiar. Pierwszy pomiar stanowi punkt odniesienia
- b Ustaw bezwzględną wysokość dla punktu odniesienia. Przykład: Wysokość nad poziomem morza

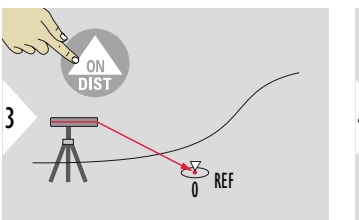

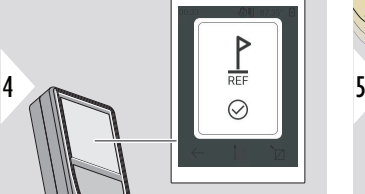

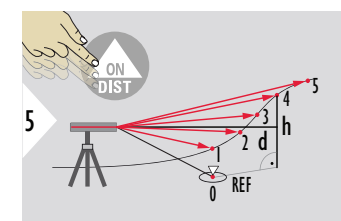

Wyceluj punkt odniesienia (REF).

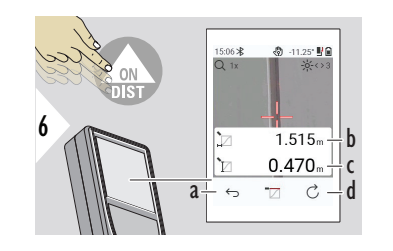

- a Cofnij, aby odczytać poprzednie punkty pomiarowe
- b Odległość pozioma od urządzenia = d
- c Różnica wysokości do punktu odniesienia  $(REF) = h$
- d Rozpocznij nowy pomiar profilu wysokości

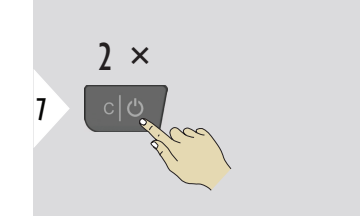

Anuluj funkcję.

- ☞ Aby dokonywać ciągłego pomiaru profilu wysokości, naciśnij i przytrzymaj przycisk **ON/DIST** przez > 2 sekundy.
- ☞ Umożliwia pomiar różnicy wysokości względem punktu odniesienia. Może zostać użyty również do pomiaru profili i odcinków terenu. Po zmierzeniu punktu odniesienia, dla każdego kolejnego punktu wyświetlona zostanie odległość pozioma i wysokość.

# **Opcja: Ustawia wysokość bezwzględną punktu odniesienia**

W przypadku mierzonego punktu odniesienia możliwe jest także ustawienie wysokości. Przykładowo: Ustaw poziom mierzonego punktu odniesienia na 400 m nad poziomem morza. Punkt zmierzony 2 m nad poziomem morza wynosiłby w takim przypadku 402 m.

<span id="page-68-0"></span>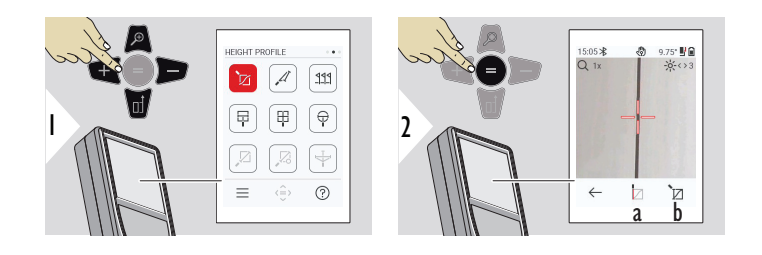

- a Rozpocznij pomiar. Pierwszy pomiar stanowi punkt odniesienia
- b Ustawia wysokość bezwzględną punktu odniesienia

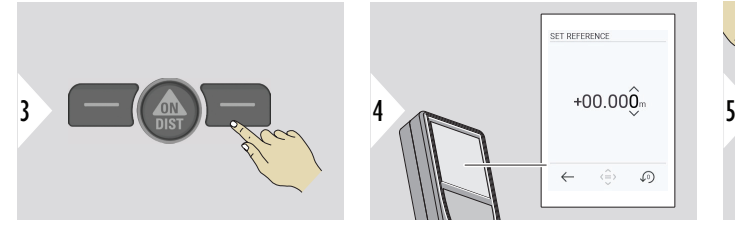

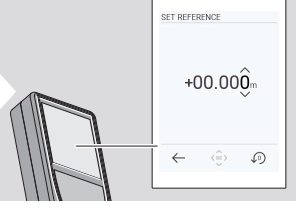

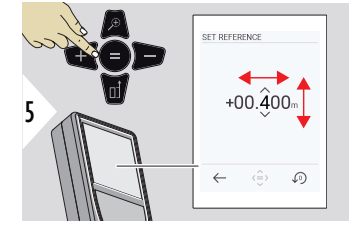

### **POMIAR NA POCHYŁYCH PRZED-MIOTACH**

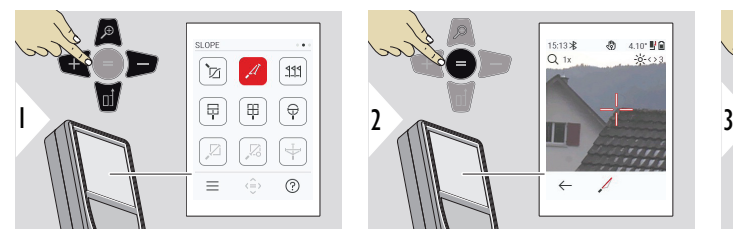

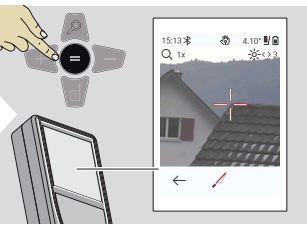

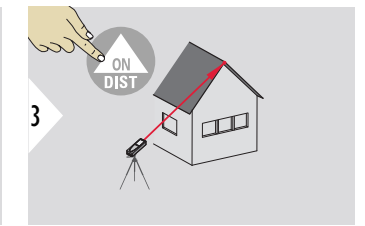

Naprowadź wiązkę lasera na górny punkt docelowy.

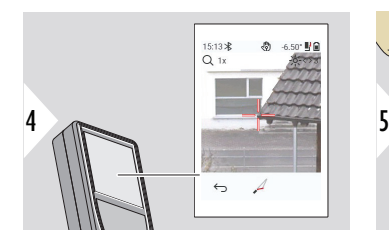

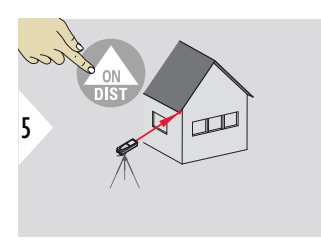

Naprowadź wiązkę lasera na dolny punkt docelowy.

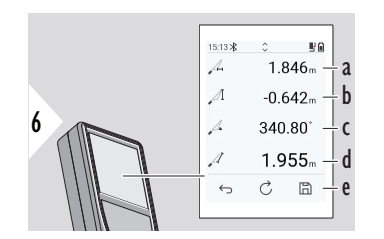

- a Odległość pozioma między dwoma punktami
- b Wysokość pionowa między dwoma punktami
- c Kąt między dwoma punktami
- d Odległość między dwoma punktami
- e Zapisz wynik Sprawdź zapisane wyniki w menu **[RAPORTY](#page-64-0)**

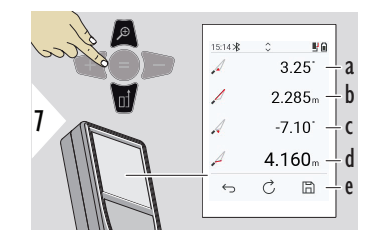

- a Kąt P1
- b Odległość P1
- c Kąt P2
- d Odległość P2
- e Zapisz wynik Sprawdź zapisane wyniki w menu **[RAPORTY](#page-64-0)**

☞ Pośredni pomiar odległości pomiędzy dwoma punktami wraz z dodatkowymi wynikami. Doskonale nadaje się do pomiaru długości i nachylenia dachu, wysokości komina itp. Ważne, aby przyrząd był ustawiony w tej samej płaszczyźnie pionowej, co dwa mierzone punkty. Płaszczyzna ta jest definiowana przez linię biegnącą pomiędzy dwoma punktami. Oznacza to, że ustawione na statywie urządzenie przesuwane jest tylko w pionie i nie może zostać obrócone w poziomie, by osiągnąć oba punkty.

#### <span id="page-70-0"></span>**TYCZENIE**

W celu wyznaczenia zdefiniowanych, zmierzonych odległości, możliwe jest wprowadzenie dwóch różnych odległości **TYCZENIE - "a"** i **TYCZENIE - "b"**.

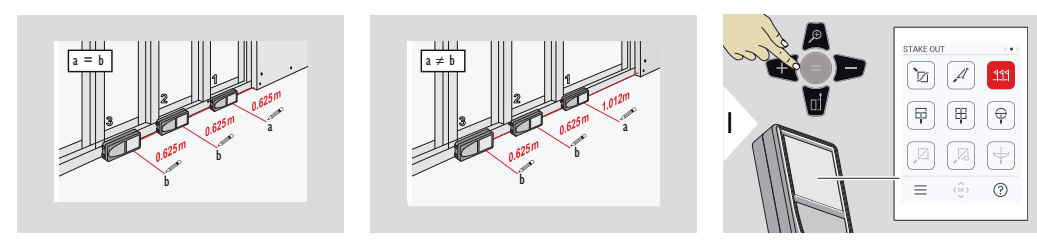

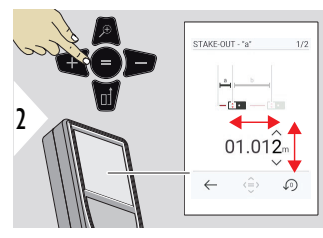

Dostosuj odległość a. W celu zatwierdzenia naciśnij = **TYCZENIE - "a"**.

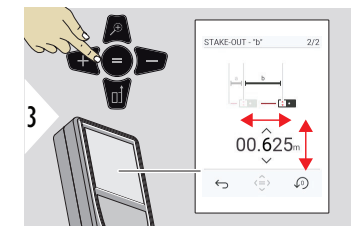

Dostosuj odległość b. W celu zatwierdzenia naciśnij = **TYCZENIE - "b"**.

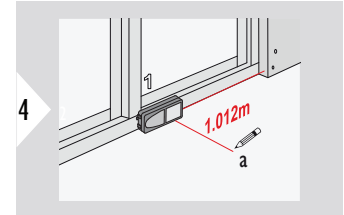

Rozpocznij pomiar. Przesuń urządzenie powoli wzdłuż linii tyczenia. Wyświetlona zostanie odległość do poprzedniego/kolejnego punktu tyczenia.

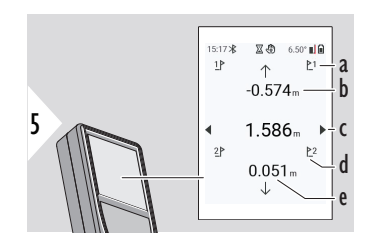

- a # poprzednich procedur tyczenia
- b Odległość do poprzedniego punktu tyczenia
- c Odległość całkowita
- d # następnego punktu tyczenia
- e Odległość do następnego punktu tyczenia
W przypadku zbliżanie się do punktu tyczenia na odległość mniejszą niż 18 mm, wartość punktu tyczenia zostanie zamrożona, a z boku wyświetlacza pojawiają się strzałki pozwalające dokonać oznaczenia.

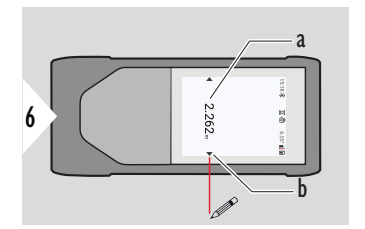

- a Wartość bieżącego punktu tyczenia
- b Pozycja punktu tyczenia oznaczona strzałkami

#### **POMIAR NA OBRAZIE - SZEROKOŚĆ**

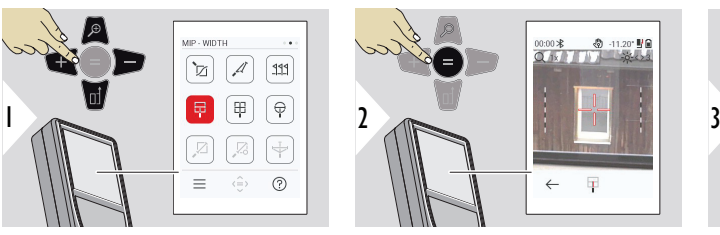

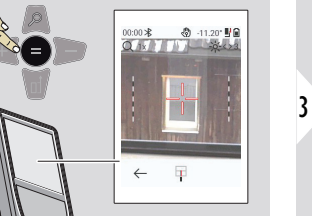

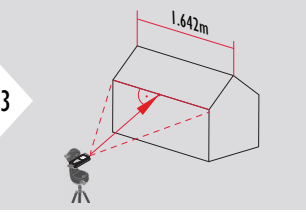

Laser należy koniecznie ustawić prostopadle do celu.

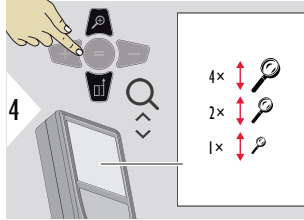

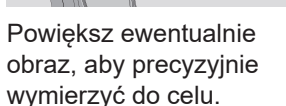

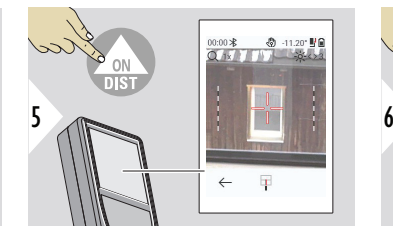

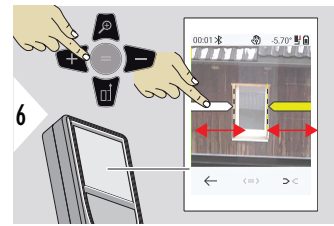

Za pomocą prawego przycisku elementów ulubionych lub dotykając wyświetlacza, wybierz strzałki. Dostosuj funkcje pomiaru, używając do tego celu przycisków strzałek lub ekranu dotykowego.

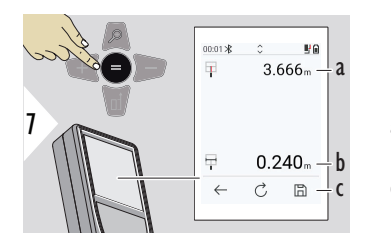

Potwierdź pomiar. Obliczona zostanie odpowiednia szerokość.

- a Odległość od obiektu
- b Szerokość pomiędzy dwiema pozycjami strzałek
- c Zapisz wynik Sprawdź zapisane wyniki w menu **[RAPORTY](#page-64-0)**

#### **POMIAR NA OBRAZIE - POWIERZCHNIA**

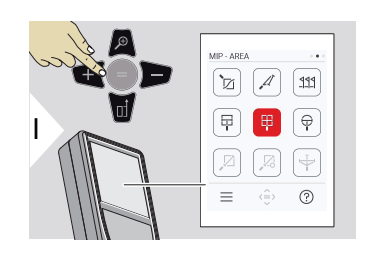

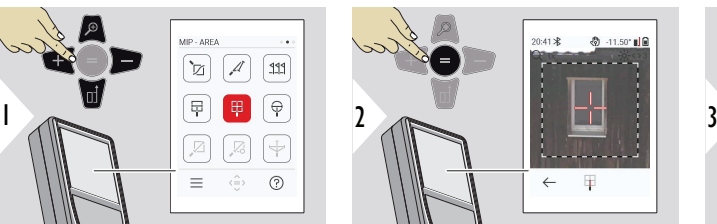

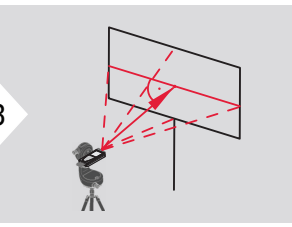

Celuj prostopadle względem poziomej linii środka danego obszaru. Powierzchnia ta musi być całkowicie płaska w płaszczyźnie pionowej.

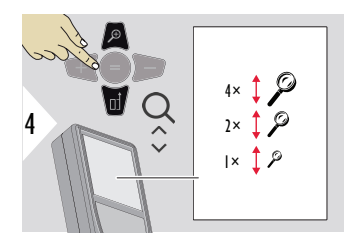

Powiększ ewentualnie obraz, aby precyzyjnie wymierzyć do celu.

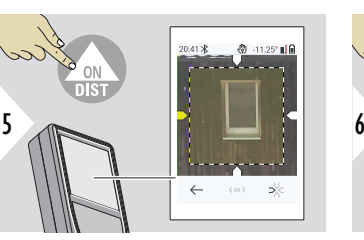

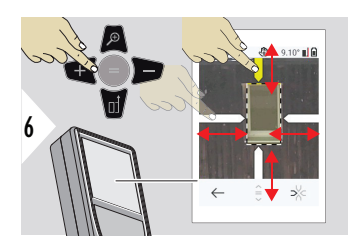

Za pomocą prawego przycisku elementów ulubionych lub dotykając wyświetlacza, wybierz strzałki. Dostosuj funkcje pomiaru, używając do tego celu przycisków strzałek lub ekranu dotykowego.

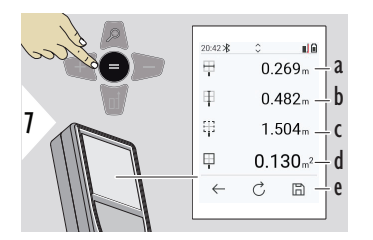

Potwierdź pomiar. Obliczona zostanie odpowiednia szerokość.

20:43 米 ó  $\mathbf{d}$  $\boxplus$  $4.053<sub>m</sub> - a$  $\oplus$  $0.269<sub>m</sub>$ 8 Ŧ  $0.482m$ 믶  $1.504<sub>m</sub>$  $\leftarrow$ 

- a Szerokość pomiędzy dwiema pozycjami strzałek
- b Odległość pomiędzy dwoma pozycjami strzałek
- c Obwód
- d Powierzchnia
- e Zapisz wynik Sprawdź zapisane wyniki w menu **[RAPORTY](#page-64-0)**

a Odległość

#### **POMIAR NA OBRAZIE - ŚREDNICA**

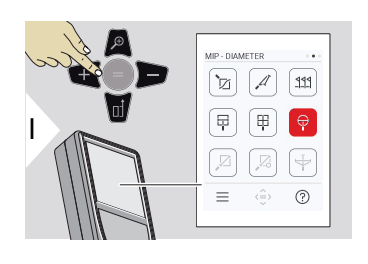

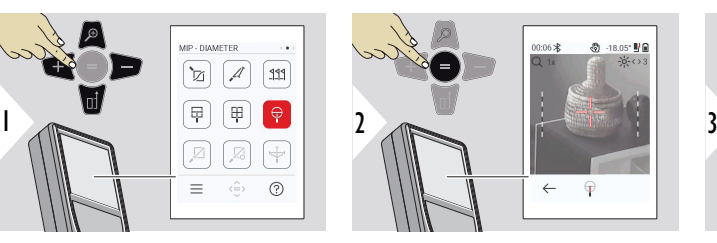

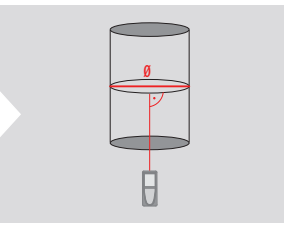

Ustaw laser prostopadle do środka okrągłego przedmiotu.

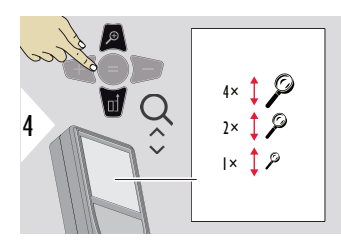

Powiększ ewentualnie obraz, aby precyzyjnie wymierzyć do celu.

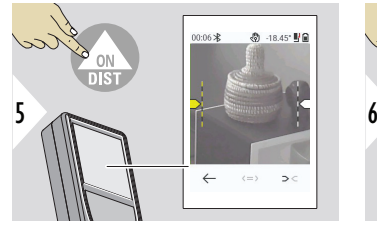

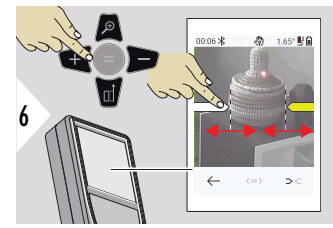

Za pomocą prawego przycisku elementów ulubionych lub dotykając wyświetlacza, wybierz strzałki. Dostosuj funkcje pomiaru, używając do tego celu przycisków strzałek lub ekranu dotykowego.

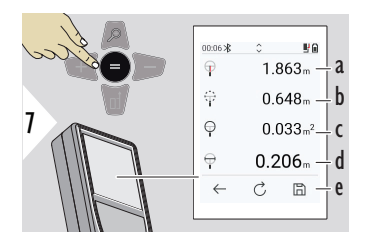

Potwierdź pomiar. Obliczona zostanie odpowiednia szerokość.

- a Odległość od obiektu
- b Obwód
- c Powierzchnia okrągła
- d Średnica
- e Zapisz wynik Sprawdź zapisane wyniki w menu **[RAPORTY](#page-64-0)**

ේ -15.75° ‼ි ⊆ි

- 21

#### **POMIAR PUNKTOWY**

Funkcja pomiaru **POMIAR PUNKTOWY** stanie się aktywna po podłączeniu do Leica DST 360-X.

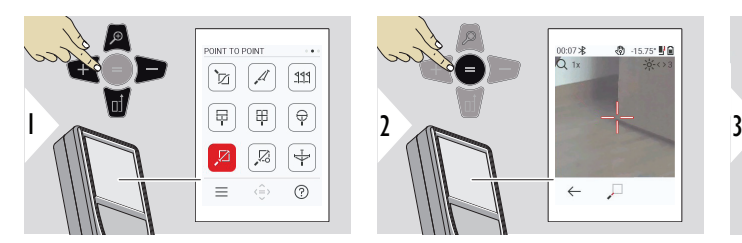

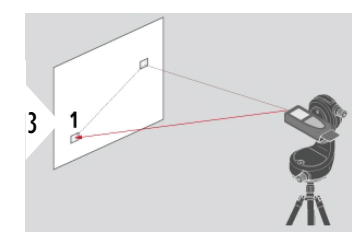

Naprowadź wiązkę lasera na pierwszy punkt docelowy.

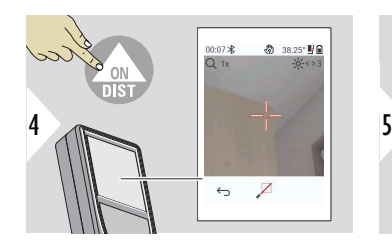

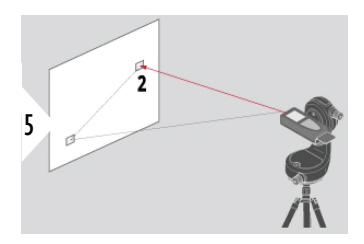

Naprowadź wiązkę lasera na drugi punkt docelowy.

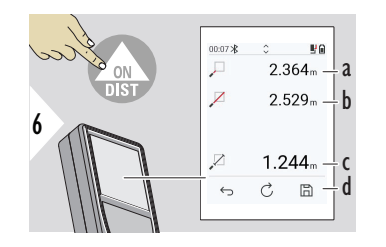

- a Odległość do pierwszego punktu docelowego
- b Odległość do drugiego punktu docelowego
- c Odległość pomiędzy pierwszym a drugim punktem docelowym
- d Zapisz wynik Sprawdź zapisane wyniki w menu **[RAPORTY](#page-64-0)**
- ☞ W celu przechwycenia wartości znajdujących się wierszu głównym, aby przesłać je przez Bluetooth, użyj przycisku nawigacyjnego **W dół**.

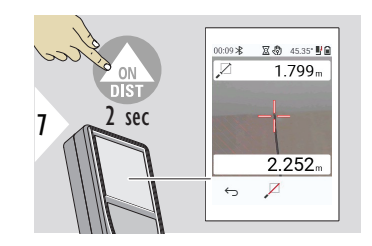

Jeśli dla drugiego punktu docelowego wybrano pomiar stały, mierzone wartości odległości będą wyświetlane na żywo.

#### **POMIAR PUNKTOWY Z WYPOZIOMOWANIEM**

Funkcja ta zostanie aktywowana po podłączeniu do adaptera. Leica DST 360‑X.

Ta funkcja pomiarowa **POMIAR PUNKTOWY Z WYPOZIOMOWANIEM** pozwala uzyskać dostęp do większej liczby danych pomiarowych. Nie przesuwaj urządzenia po zakończeniu poziomowania. Odległość skośna obliczana jest na podstawie dwóch znanych współrzędnych o wartościach x, y i z.

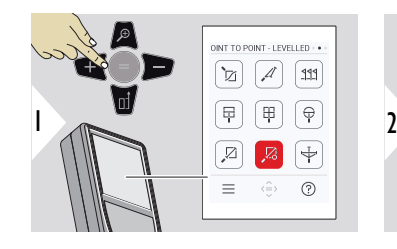

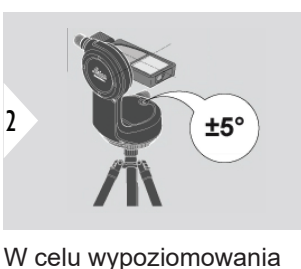

urządzenie powinno zostać nachylone pod kątem ±5°.

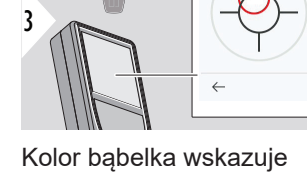

1

status poziomowania. Czerwony: Nie wypoziomowane.

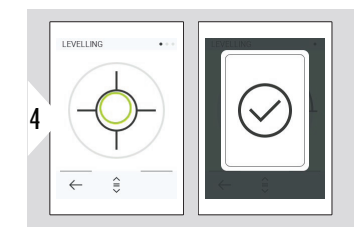

Dostosuj Leica DST 360‑X. Zielony bąbelek oznacza prawidłowe wypoziomowanie.

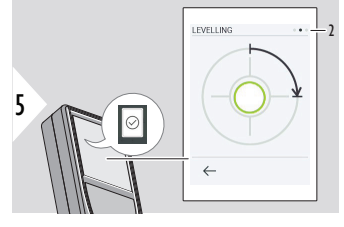

Obróć urządzenie o 90° w prawo. Postępuj zgodnie z instrukcjami na wyświetlaczu.

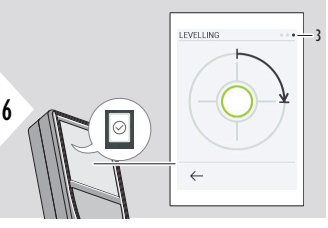

Obróć urządzenie o 90° w prawo. Postępuj zgodnie z instrukcjami na wyświetlaczu.

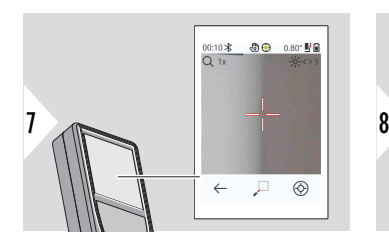

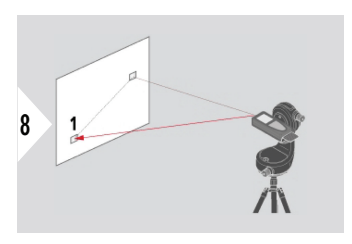

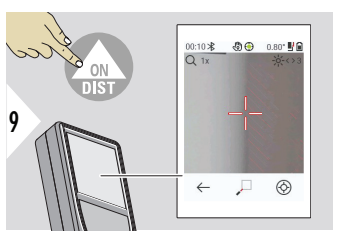

Naprowadź wiązkę lasera na pierwszy punkt docelowy.

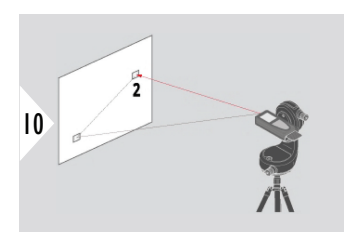

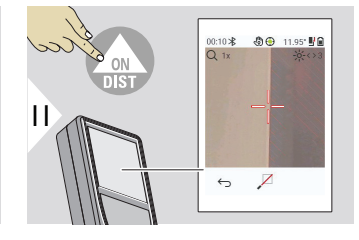

Naprowadź wiązkę lasera na drugi punkt docelowy.

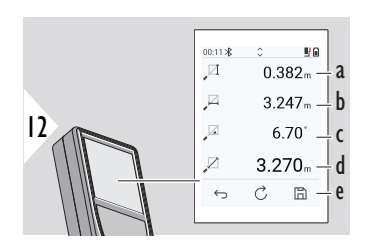

- a Wysokość pionowa między dwoma punktami
- b Odległość pozioma między dwoma punktami
- c Kąt pomiędzy oboma punktami
- d Odległość między dwoma punktami
- e Zapisz wynik Sprawdź zapisane wyniki w menu **[RAPORTY](#page-64-0)**

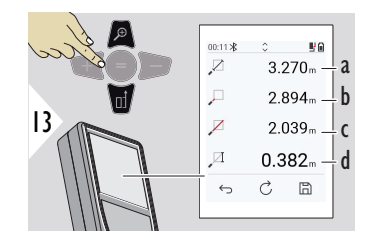

- a Odległość między dwoma punktami
- b Odległość do pierwszego punktu docelowego
- c Odległość do drugiego punktu docelowego
- d Wysokość pomiędzy pierwszym a drugim punktem docelowym

☞ W celu przechwycenia wartości znajdujących się wierszu głównym, aby przesłać je przez Bluetooth, użyj przycisku nawigacyjnego **W dół**.

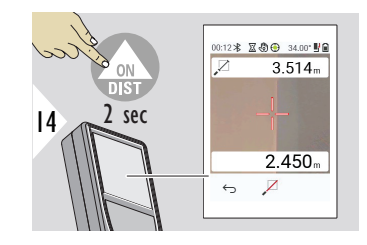

Jeśli dla drugiego punktu docelowego wybrano pomiar stały, wyświetlane będą bieżące odległości.

#### **POMIAR LINI**

- Zmierz linię. Na przykład, może to być granica działki lub bok domu. Następnie zmierz punkty zainteresowania, aby uzyskać ich wymiar w odniesieniu do tej linii
- Zmierz odległość do linii i jej punktu początkowego. Na przykład, w celu dodania do widoku z góry
- Zapisz punkty z odniesieniami w obrysie, w celu ich późniejszego odnalezienia, gdy dane punkty nie będą już bezpośrednio dostępne.

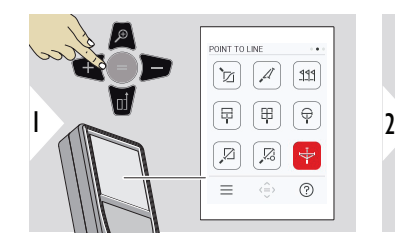

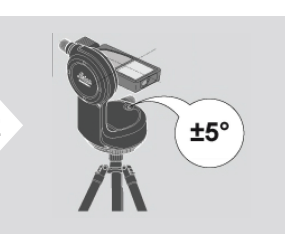

W celu wypoziomowania urządzenie powinno zostać nachylone pod kątem ±5°.

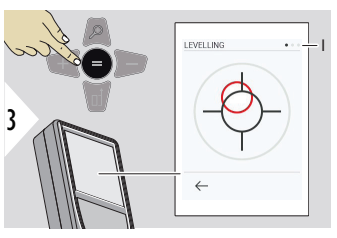

Kolor bąbelka wskazuje status poziomowania. Czerwony: Nie wypoziomowane.

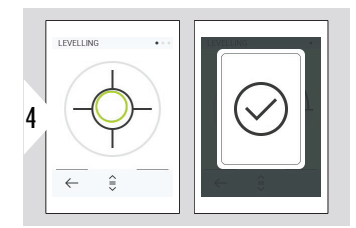

Dostosuj Leica DST 360‑X. Zielony bąbelek oznacza prawidłowe wypoziomowanie.

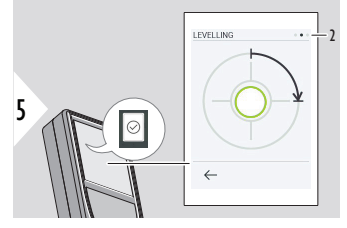

Obróć urządzenie o 90° w prawo. Postępuj zgodnie z instrukcjami na wyświetlaczu.

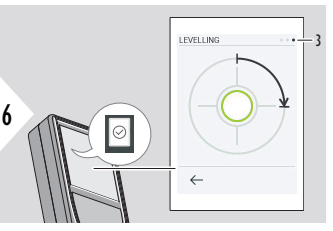

Obróć urządzenie o 90° w prawo. Postępuj zgodnie z instrukcjami na wyświetlaczu.

#### **POMIAR LINI - rozpocznij pomiar**

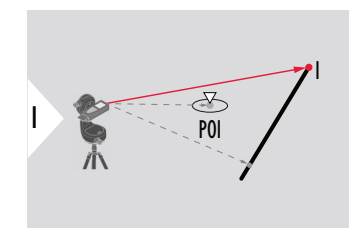

Wyceluj w punkt początkowy, pierwszy punkt linii odniesienia.

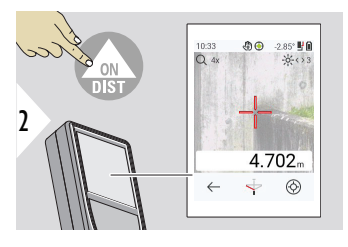

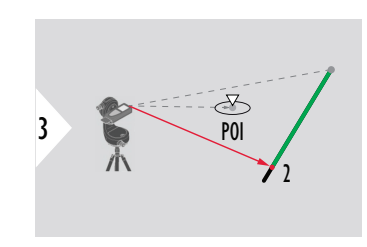

Wyceluj w drugi punkt wzdłuż linii odniesienia.

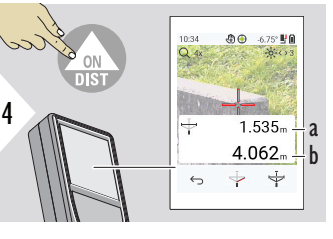

- a Długość linii odniesienia
- b Odległość do drugiego punktu

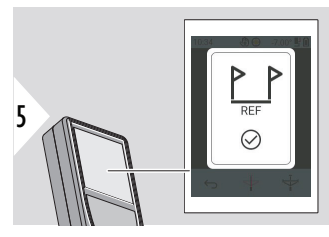

Potwierdzenie: Zdefiniowano linię odniesienia.

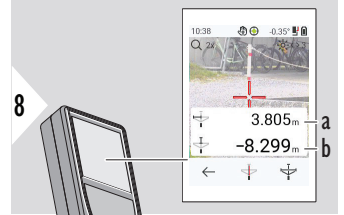

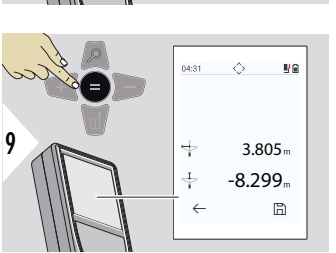

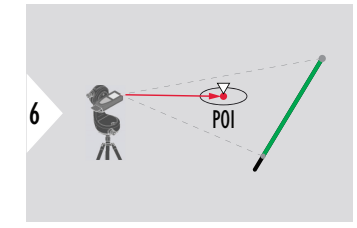

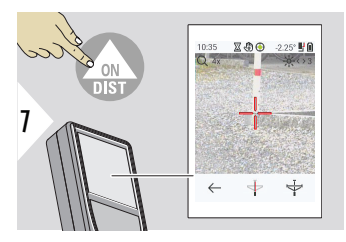

Wyceluj w punkt zainteresowania (POI).

W zależności od położenia punktu POI, wyniki pomiarów mogą być wartościami dodatnimi i/lub ujemnymi.

- a Odległość od punktu początkowego znajdującego się na linii odniesienia do 90° rzutu punktu POI
- b Odległość od punktu POI do linii odniesienia

Wyniki pomiarów znikają po 2 sekundach. Naciśnij przycisk **Enter/Równa się**, aby:

- Przywołać ostatni pomiar
- Możliwości zapisania danych w formie raportu

#### **Interpretacja wyników:**

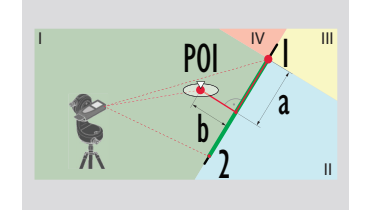

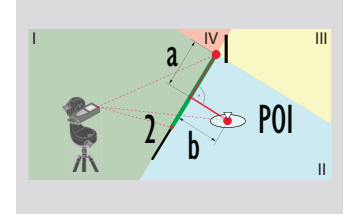

1: punkt początkowy, 2: drugi punkt

- a Odległość od punktu początkowego na linii odniesienia do 90° rzutu punktu POI: **a > 0**
- b Odległość od punktu POI do linii odniesienia: **b > 0**

- 1: punkt początkowy, 2: drugi punkt
	- a Odległość od punktu początkowego na linii odniesienia do 90° rzutu punktu POI: **a > 0**
- b Odległość od punktu POI do linii odniesienia: **b < 0**

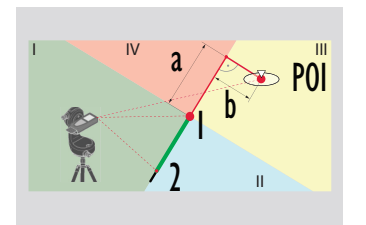

- 1: punkt początkowy, 2: drugi punkt
- a Odległość od punktu początkowego na linii odniesienia do 90° rzutu punktu POI: **a < 0**
- b Odległość od punktu POI do linii odniesienia: **b < 0**

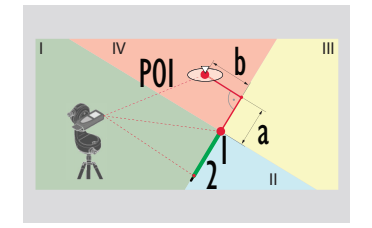

1: punkt początkowy, 2: drugi punkt

- a Odległość od punktu początkowego na linii odniesienia do 90° rzutu punktu POI: **a < 0**
- b Odległość od punktu POI do linii odniesienia: **b > 0**

#### **POMIAR PUNKTÓW 3D**

- Pomiar plików CAD, takich jak DXF, do wykorzystania w programach CAD lub oprogramowaniu posiadanym przez użytkownika. Również, jeśli celownik jest włączony, zdjęcia będą zapisywane do celów referencyjnych
- Pobieranie plików DXF i zdjęć (JPG) przez kabel USB-C
- Pliki DXF będą również zapisywane w postaci CSV w celu zapewnienia możliwości ich późniejszego zaimportowania do określonego oprogramowania lub w celu wykorzystania w programie Excel w ramach dalszego przetwarzania
- Użyj **Menadżera projektów CAD** w celu usunięcia wszystkich projektów naraz (pliki DXF, CSV i JPG) lub pojedycznych projektów

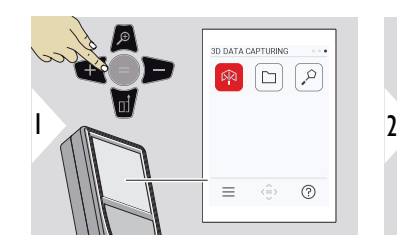

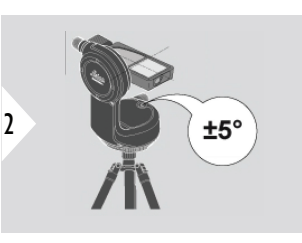

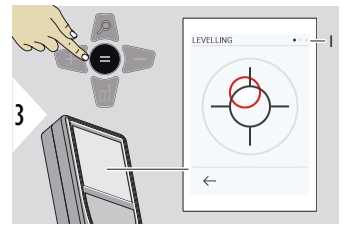

W celu wypoziomowania urządzenie powinno zostać nachylone pod kątem ±5°.

Kolor bąbelka wskazuje status poziomowania. Czerwony: Nie wypoziomowane.

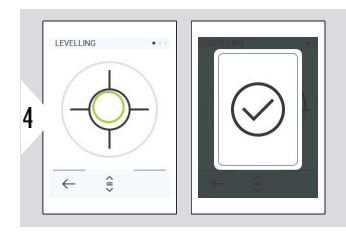

Dostosuj Leica DST 360‑X. Zielony bąbelek oznacza prawidłowe wypoziomowanie.

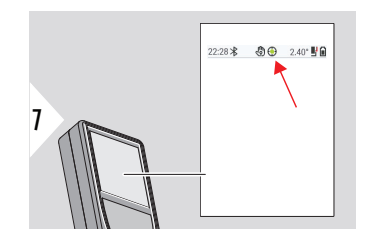

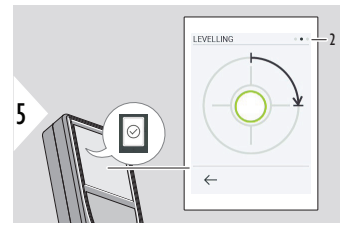

Obróć urządzenie o 90° w prawo. Postępuj zgodnie z instrukcjami na wyświetlaczu.

Sprawdź pasek stanu:

- Wskazuje prawidłowe ⊕ wypoziomowanie
- Wskazuje niewystar- $\odot$ czające poziomowanie

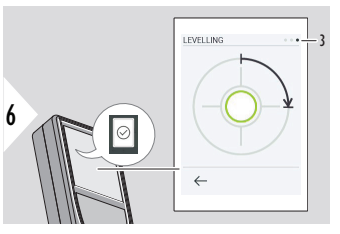

Obróć urządzenie o 90° w prawo. Postępuj zgodnie z instrukcjami na wyświetlaczu.

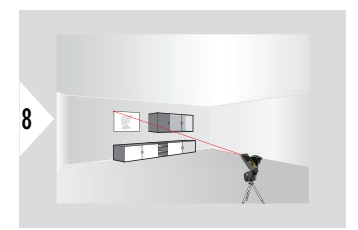

Naprowadź wiązkę lasera na pierwszy punkt.

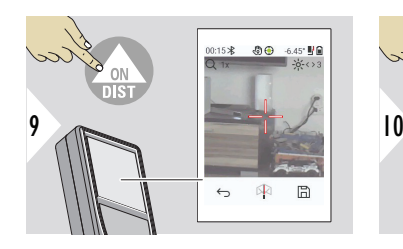

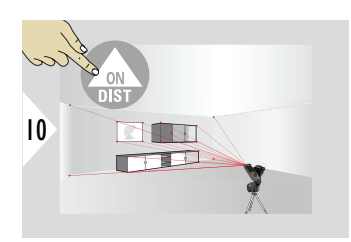

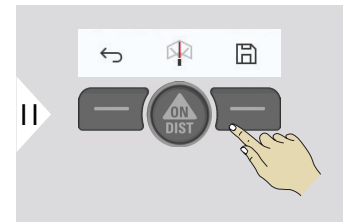

Wyceluj dodatkowe punkty.

Zatrzymuje zapis w pliku DXF i zapisuje dane.

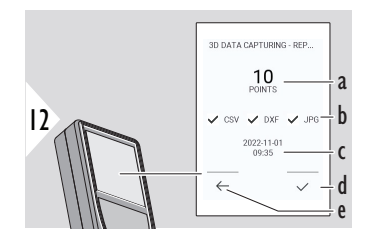

- a Liczba zmierzonych punktów
- b Znaczniki wskazują format dostępnych wyników
- c Znacznik czasowy pomiaru
- d Zakończ i zapisz pomiar
- e Powrót w celu zgromadzenia większej liczby punktów pomiarowych

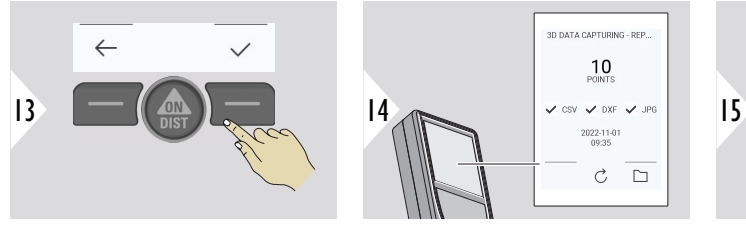

Zakończ pomiar.

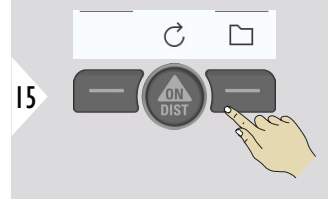

Otwórz **P2P - PLIKI**. Szczegółowe informacje uzyskasz w rozdziale **P2P - PLIKI**.

#### **P2P - PLIKI**

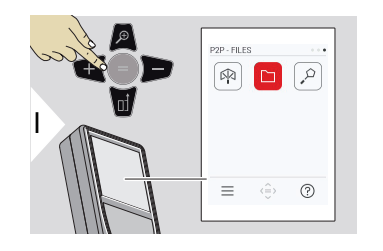

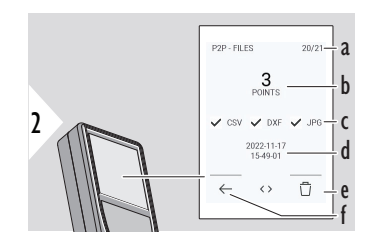

W celu podłączenia Leica DISTO™ X6 do komputera stacjonarnego lub laptopa użyj kabla ze złączem USB typu C.

Aby nawigować i tworzyć kopie zapasowe/przesyłać dane pomiarów, otwórz Eksplorator i wyszukaj podłączone urządzenie USB.

- a Liczba pomiarów 3D. Aby przeglądać dostępne zestawy danych, przełączaj w lewo/prawo
- b Liczba zmierzonych punktów wybranego pomiaru danych 3D
- c Sprawdza format dostępnych wyników wybranego pomiaru danych 3D
- d Znacznik czasowy wybranego pomiaru danych 3D
- e Usuwanie wybranego pomiaru danych 3D
- f Wyjście

W zależności od zmierzonych danych dostępne będą następujące katalogi:

Możliwa zawartość katalogu DXF:

- DXF
- Raporty

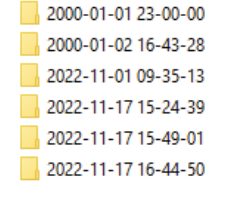

Otwórz jeden z katalogów DXF, aby poznać jego zawartość.

2DG 2022-11-17 15-24-39.dxf 2DW 2022-11-17 15-24-39.dxf

3D 2022-11-17 15-24-39.dxf

**छ**ने 042022-11-17 15-24-39.csv

Me IMG\_2022-11-17 15\_25\_29\_1.jpg

Me IMG\_2022-11-17 15\_25\_42\_2.jpg Me IMG\_2022-11-17 15\_25\_46\_3.jpg Me IMG\_2022-11-17 15\_25\_53\_4.jpg We IMG\_2022-11-17 15\_25\_58\_5.jpg Me IMG\_2022-11-17 15\_26\_04\_6.jpg

Me IMG\_2022-11-17 15\_26\_19\_7.jpg

Me IMG\_2022-11-17 15\_26\_23\_8.jpg Me IMG\_2022-11-17 15\_26\_27\_9.jpg

Opis zawartości katalogu DXF, przykład:

- **2DG\_\*.dxf:** Rzut poziomy 2D
- **2DW\_\*.dxf:** Rzut 2D ściany
- **3D\_\*.dxf:** Rzut 3D
- **\*.csv:** Tabela ze współrzędnymi biegunowymi i kartezjańskimi
- **IMG\_\*.jpg:** Obraz zmierzonego punktu mający 240 × 240 pikseli

Wyświetlanie/kopiowanie/przenoszenie/tworzenie kopii zapasowych/przenoszenie danych.

#### **INTELIGENTNY POMIAR POWIERZCHNI**

Funkcja ta zostanie aktywowana po podłączeniu do adaptera. Leica DST 360‑X.

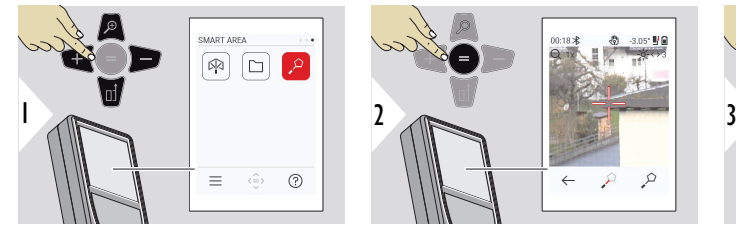

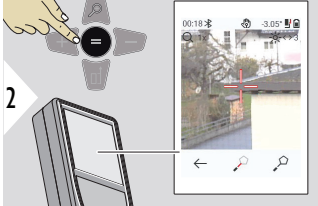

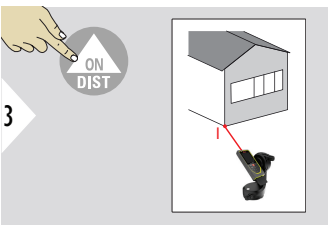

Naprowadź wiązkę lasera na pierwszy punkt docelowy.

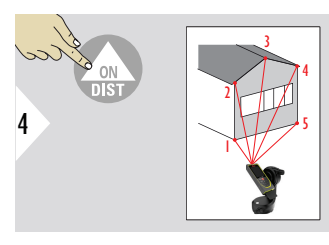

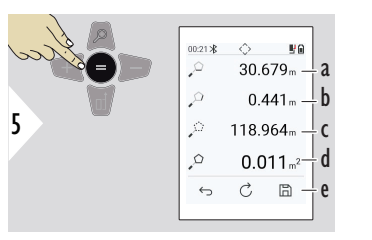

Wyceluj dodatkowe punkty. Maksymalnie 30. W celu uzyskania prawidłowych wyników, punkty należy mierzyć w kierunku zgodnym lub przeciwnym do ruchu wskazówek zegara.

Naciśnięcie przycisku = spowoduje obliczenie powierzchni.

- a Odległość pomiędzy ostatnim i poprzednim zmierzonym punktem
- b Odległość pomiędzy ostatnim i pierwszym zmierzonym punktem
- c Obwód
- d Powierzchnia
- e Zapisz wynik Sprawdź zapisane wyniki w menu **[RAPORTY](#page-64-0)**

# **7 Kody komunikatów**

**Wstęp**

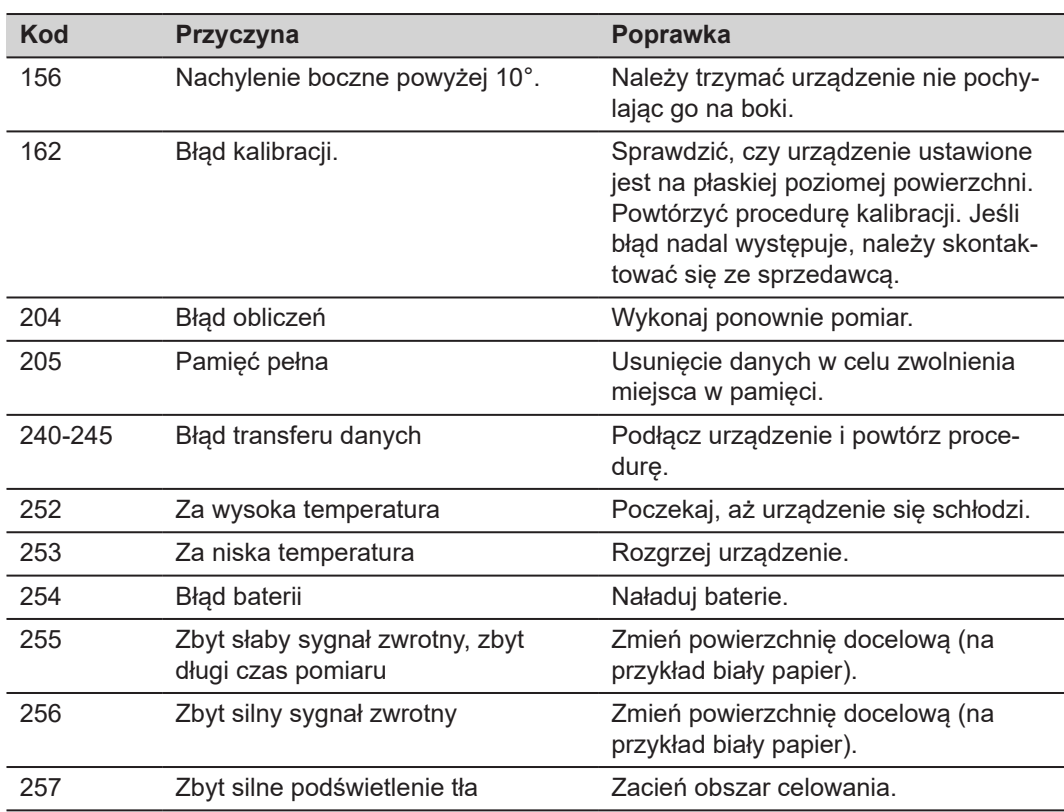

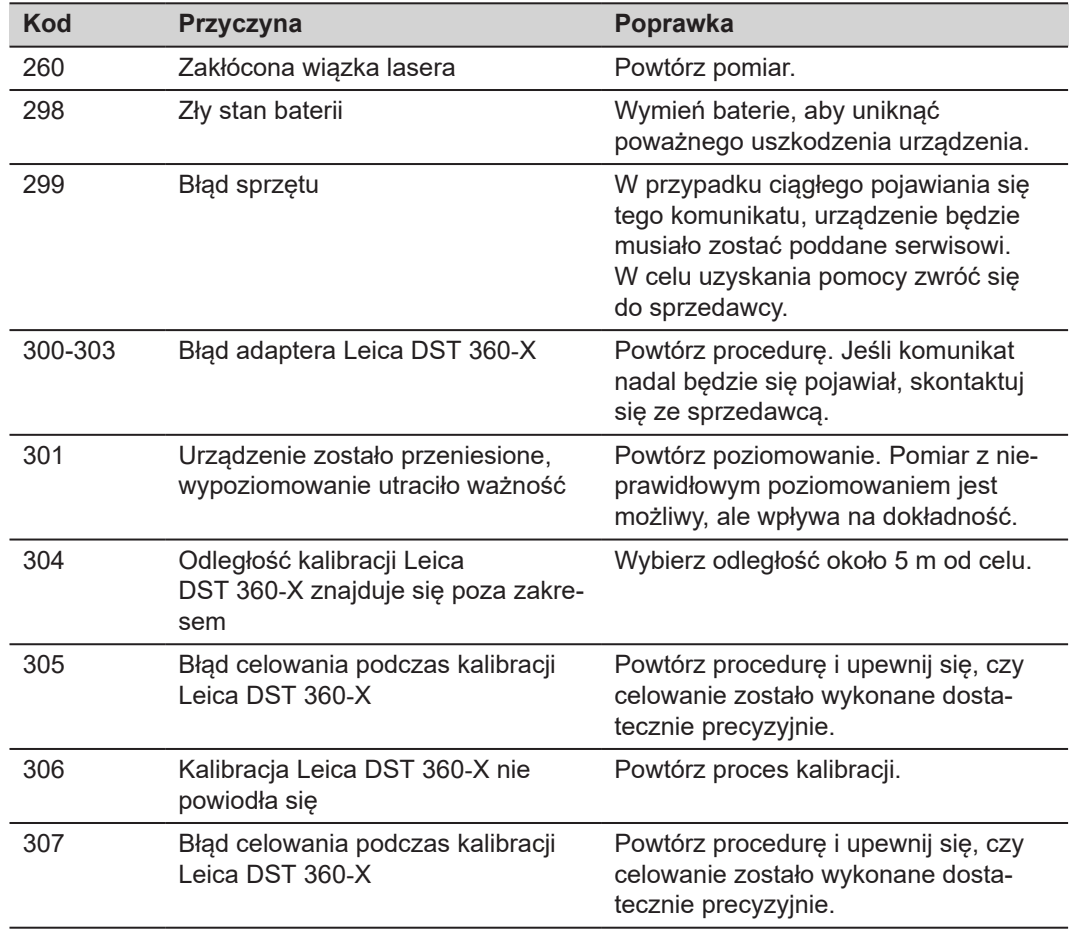

# **8 Pamięć**

- Wyczyść urządzenie wilgotną, miękką ściereczką
- Nigdy nie zanurzaj urządzenia w wodzie
- Nigdy nie używaj agresywnych środków czyszczących ani rozpuszczalników

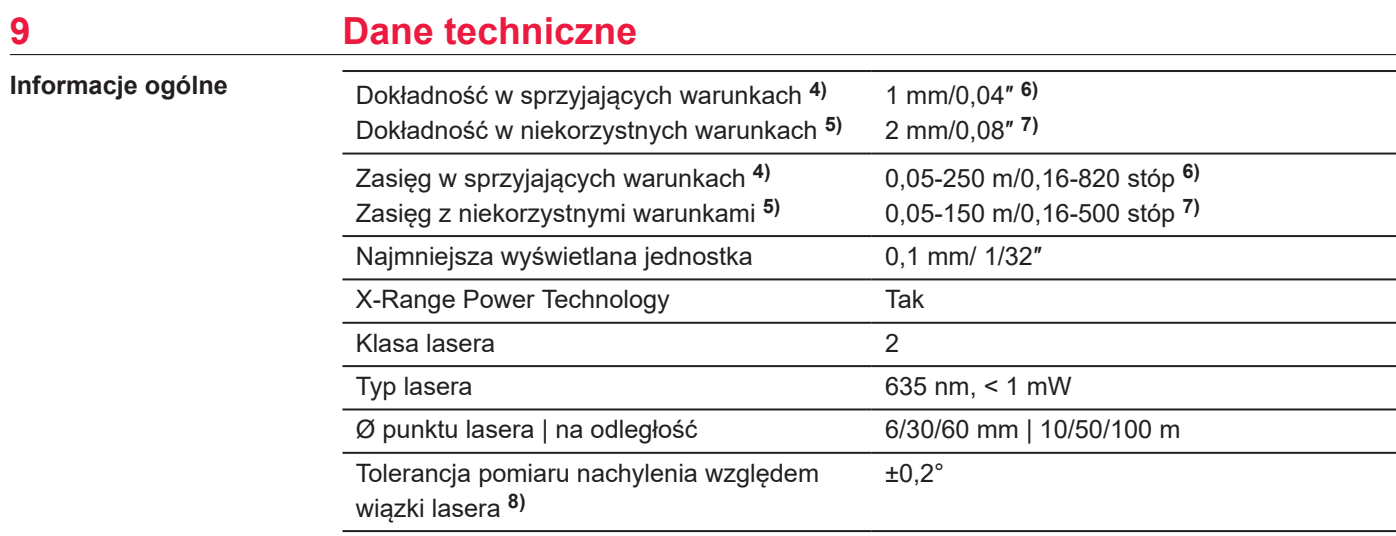

**4)** Za warunki sprzyjające uważa się: białe obiekty powodujące odbicie rozproszone (pomalowana na biało ściana), niewielkie oświetlenie tła i umiarkowane temperatury.

**5)** Za warunki niekorzystne uważa się: obiekty o niskim lub wysokim współczynniku odbicia lub silne oświetlenie tła bądź temperatury w określonym zakresie dolnym lub górnym.

**6)** Tolerancja wynosi od 0,05 m do 10 m przy 95% poziomie ufności. W sprzyjających warunkach tolerancja może ulec pogorszeniu o 0,10 mm/m dla odległości przekraczających 10 m.

**7)** Tolerancja wynosi od 0,05 m do 10 m przy 95% poziomie ufności. W niesprzyjających warunkach tolerancja może ulec pogorszeniu o 0,15 mm/m dla odległości przekraczających 10 m.

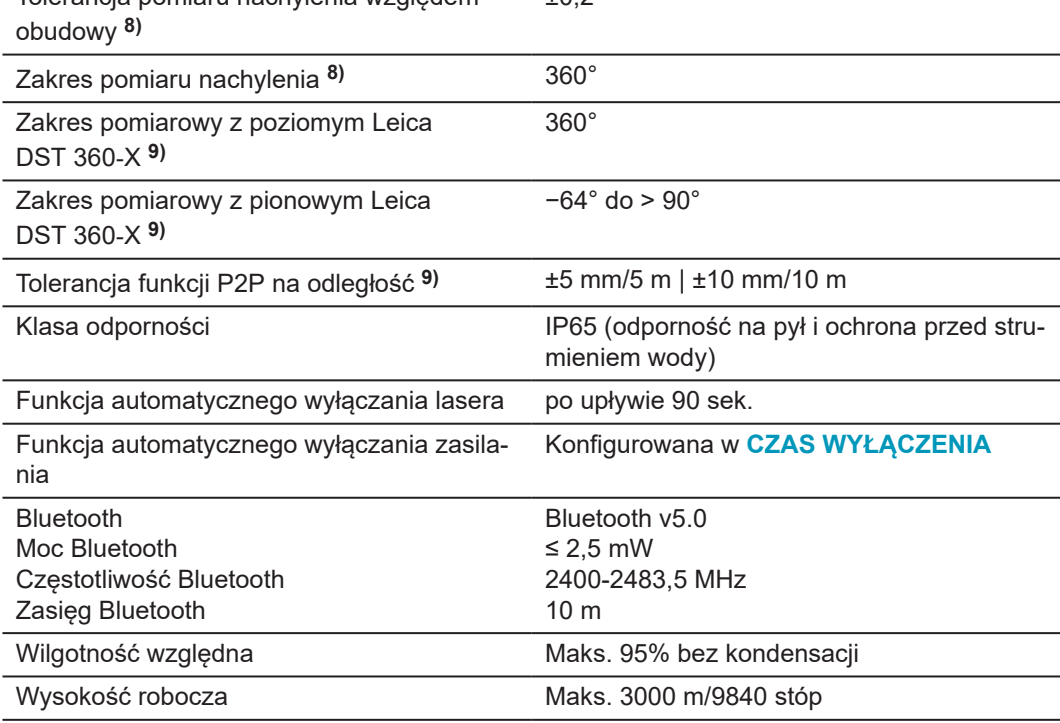

 $+0.2°$ 

**8)** Po kalibracji przeprowadzonej przez użytkownika Dodatkowe odchylenie kąta wynoszące ±0,01° na stopień do ±45° w każdym kwadrancie.

Dotyczy temperatury pokojowej. W obrębie całego zakresu temperatur roboczych maksymalne odchylenie wzrośnie o ±0,1°.

**9)** W połączeniu z adapterem Leica DST 360‑X.

Tolerancja pomiaru nachylenia względem

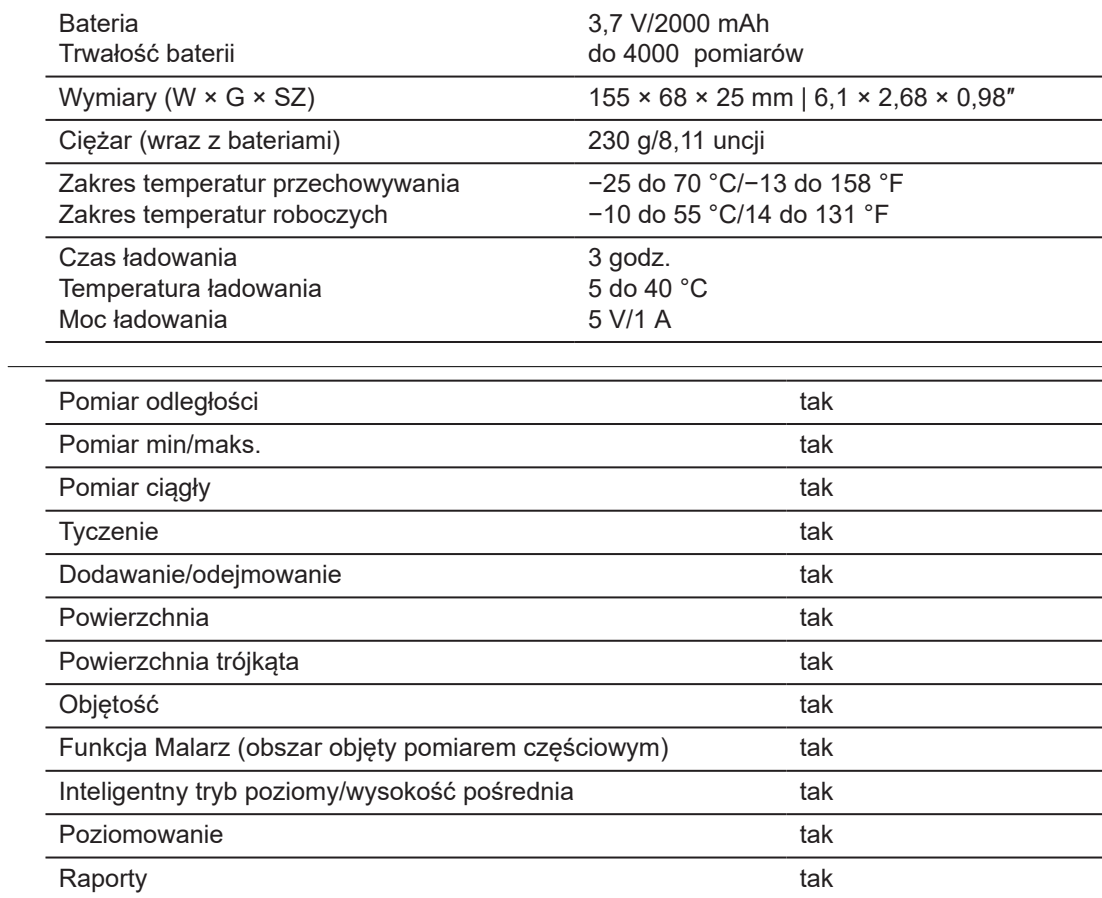

**Funkcje**

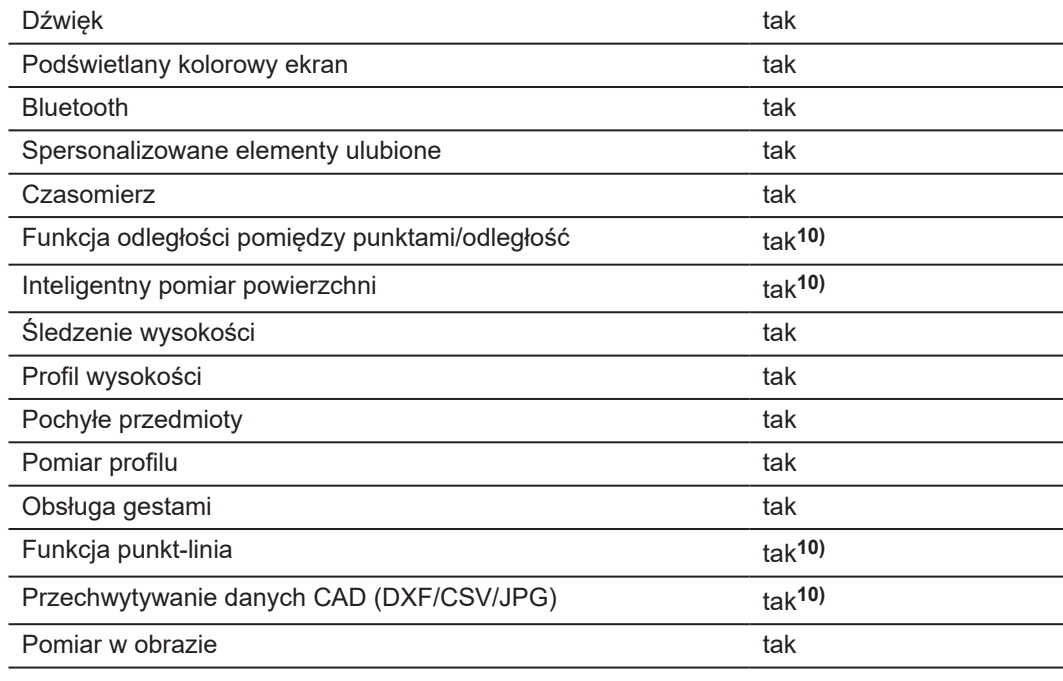

**10)** W połączeniu z adapterem Leica DST 360‑X.

### **9.1 Zgodność z przepisami lokalnymi**

**Oznakowanie Leica DISTO™ X6**

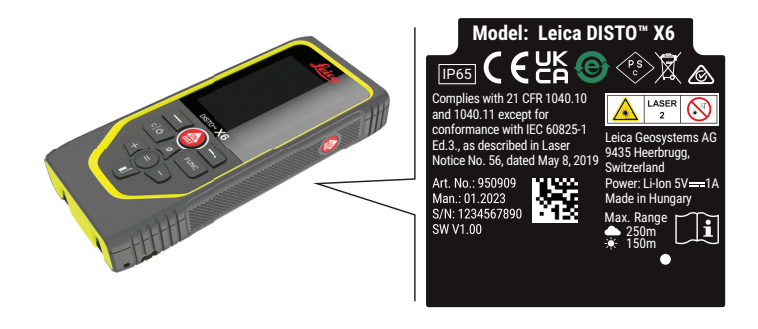

**UE**

Leica Geosystems AG niniejszym oświadcza, że urządzenie radiowe  $\epsilon$ Leica DISTO™ X6 jest zgodne z dyrektywą 2014/53/EU oraz innymi obowiązującymi dyrektywami europejskimi. Pełny tekst deklaracji zgodności UE dostępny jest pod następującym adresem internetowym: <http://www.disto.com/ce>.

**UKCA**

**USA**

Leica Geosystems AG niniejszym oświadcza, że urządzenie radiowe Leica DISTO™ X6 jest zgodne z przepisami obowiązującego, odnośnego wymogu regulacyjnego S.I. 2017 No. 1206 Radio Equipment Regulations 2017. Pełny tekst brytyjskiej deklaracji zgodności dostępny jest pod następującym adresem internetowym:<http://www.disto.com/ukca>.

FCC Part 15

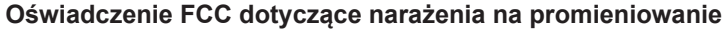

Zgodnie z KDB 447498, moc wyjściowa promieniowania rf urządzenia znajduje się poniżej limitów ekspozycji na częstotliwości radiowe FCC dla urządzeń przenośnych.

Zmiany lub modyfikacje sprzętu dokonane bez wyraźnej zgody Leica Geosystems mogą spowodować unieważnienie upoważnienia do obsługi sprzętu.

**Kanada**

CAN ICES-003 B/NMB-003 B

#### **Wymagania ISED , obowiązują w Kanadzie**

Urządzenie to jest zgodne z kanadyjskimi przepisami RSS dot. nadawania bezkoncesyjnego. Jego działanie wymaga spełnienia dwóch warunków:

- 1. Urządzenie nie może powodować zakłóceń; oraz
- 2. Urządzenie musi być odporne na zakłócenia, włącznie z zakłóceniami, które mogą powodować niepożądane działanie samego urządzenia.

#### **Oświadczenie o zgodności urządzenia z przepisami dotyczącym częstotliwości radiowych (RF)**

Emitowana moc wyjściowa urządzenia na falach radiowych wynosi poniżej granicy ustanowionej przez przepisy Health Canada's Safety Code 6 ustanowione dla urządzeń przenośnych (element emitujący jest oddalony od użytkownika i/lub osób postronnych o mniej niż 20 cm).

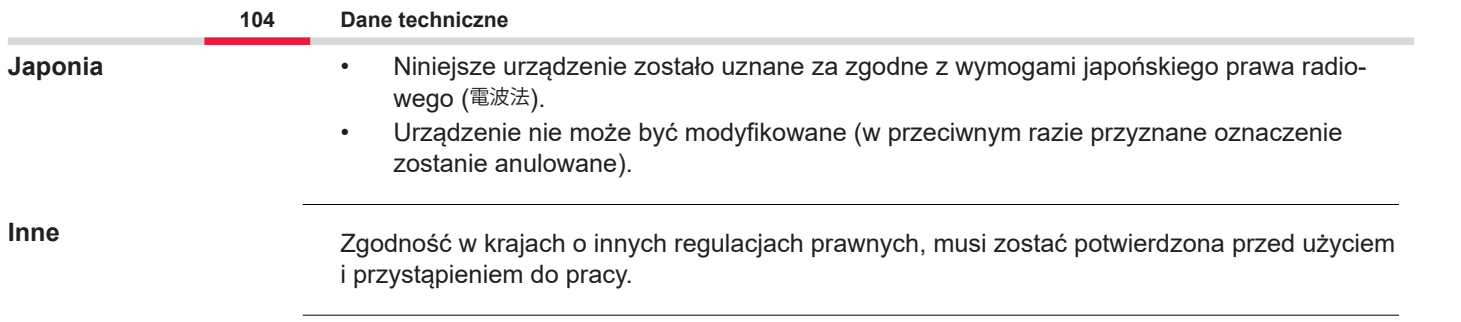

## **10 Międzynarodowa gwarancja producenta**

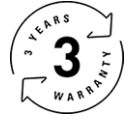

#### **Międzynarodowa gwarancja producenta**

Instrument Leica DISTO™ X6 dostarczany jest z dwuletnią gwarancją przez firmę Leica Geosystems AG. Aby otrzymać dodatkowy rok gwarancji, musisz zarejestrować się na naszej stronie [Leica Disto Warranty](https://connect.leica-geosystems.com/disto-warranty) w ciągu ośmiu tygodni od daty zakupu. Jeśli produkt nie zostanie zarejestrowany, wtedy obowiązywać będzie dwuletni okres gwarancji.

Więcej szczegółowych informacji na temat Międzynarodowej Ograniczonej Gwarancji można znaleźć w Internecie pod adresem [Leica Warranty](https://leica-geosystems.com/about-us/compliance-standards/legal-documents?redir=1)

#### **979590-1.0.0pl**

Tłumaczenie z oryginału (979590-1.0.0en) Opublikowano w Szwajcarii, © 2023 Leica Geosystems AG

**Leica Geosystems AG** Heinrich-Wild-Strasse 9435 Heerbrugg Switzerland

**www.leica-geosystems.com**

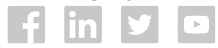

- when it has to be right

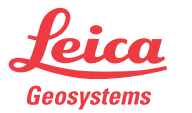

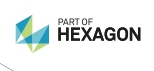